# **WinHIT** Keskitetyn ajanvarauksen ohjekirja

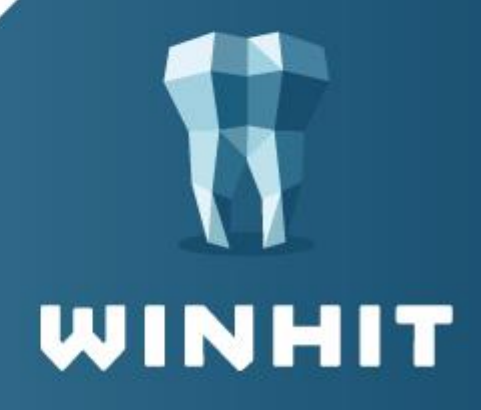

# SISÄLLYSLUETTELO

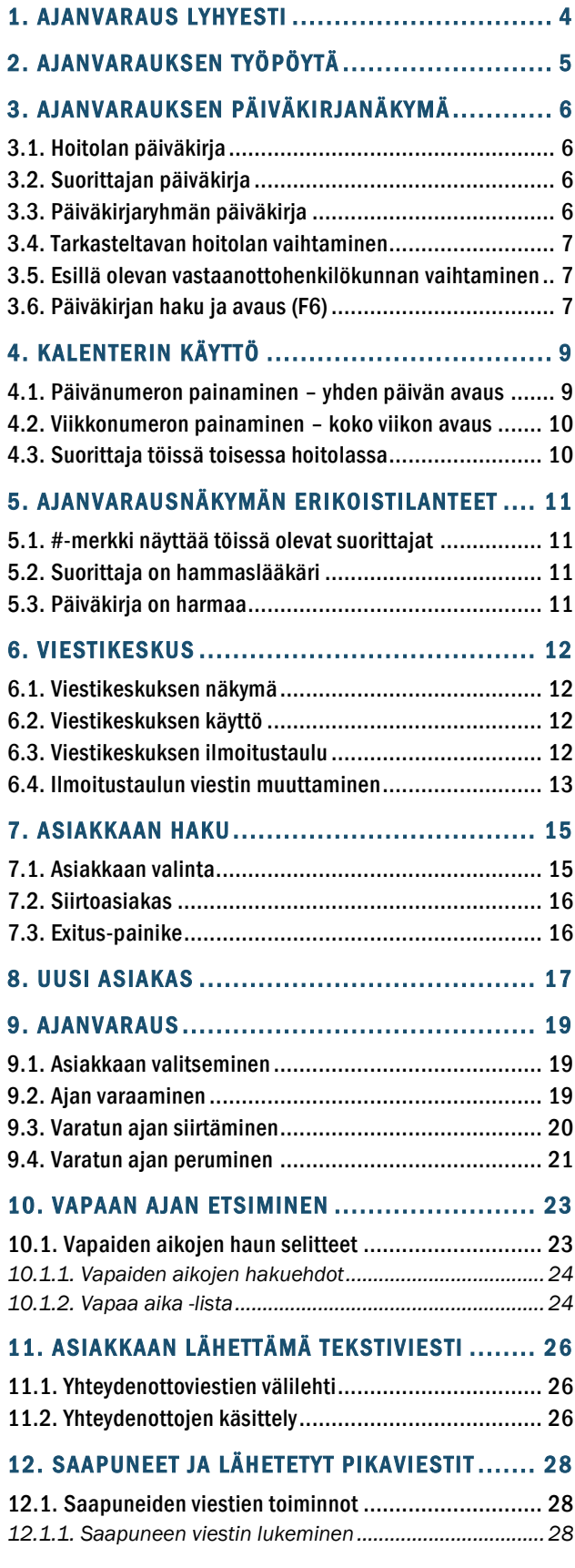

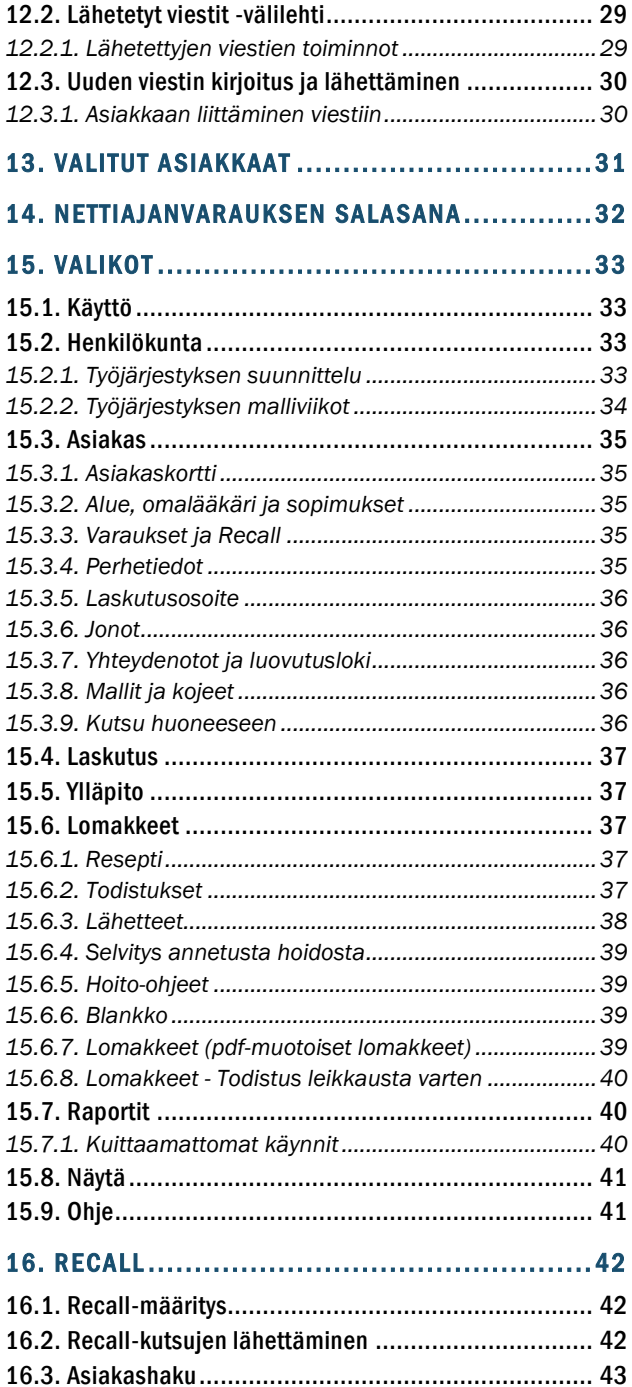

[16.4. Asiakkaiden valitseminen](#page-43-0) ..................................... 44 [16.5. Kutsujen kirjoituksen ja aikojen varauksen ehdot](#page-44-0) .... 45 [16.6. Aikojen varaaminen ja kutsujen tulostus](#page-46-0) ................ 47 *[16.6.1. Ohjetekstin lisääminen](#page-46-1) .............................................47*

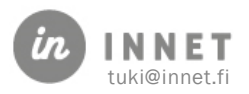

# **VERSIOHISTORIA**

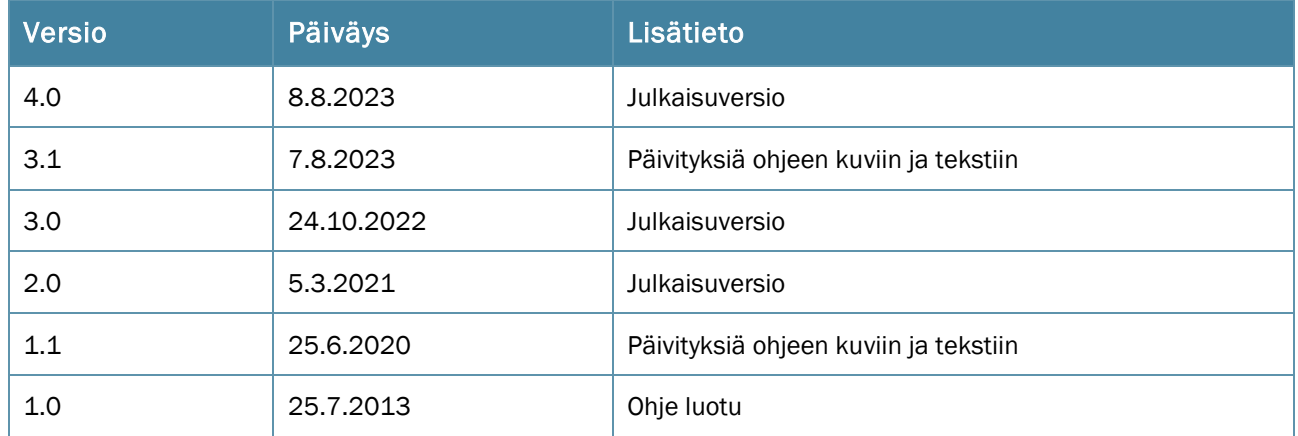

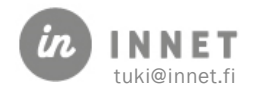

<span id="page-3-0"></span>WinHIT Ajanvaraus -ohjelma on keskitetyn ajanvarauksen hallinnan työkalu. Se on tarkoitettu ajanvarauksessa ja vastaanottotiloissa työskenteleville henkilöille. Ajanvarauksen kautta suunnitellaan myös työajat sekä tehdään asiakkaille jatkokutsut.

#### Ajanvarauksessa voidaan hoitaa ajanvaraustöitä:

- Tarkastella koko hoitolan henkilökunnan päiväkirjoja päivä- tai viikkonäkymässä.
- Tarkastella yksittäisen suorittajan päiväkirjaa päivä- tai viikkonäkymässä.
- Etsiä vapaita hoitoaikoja.
- Varata, perua ja siirtää hoitoaikoja.
- Tehdä työaikavarauksia, kuten kokous- ja koulutusvarauksia.
- Tehdä jatkokutsuja (Recall).
- Viestiä asiakkaille tekstiviesteillä.

#### Ajanvarauksen pääkäyttäjän tehtäviä:

- Henkilökunnan työaikojen hallinta.
- Hoitoloiden työvuorojen ja vapaiden huoneiden hallinta.
- Raporttien ajo.

#### Ajanvarauksen pikapainikkeet:

F2: Viivakoodin lukeminen (Kela- ja henkilöllisyystodistus, pankkisiirrot)

- F3: Asiakkaan haku
- F4: Laskujen käsittely
- F5: Viestikeskus
- F6: Suorittajan/hoitolan päiväkirjan etsiminen
- F7: Vapaan ajan haku
- F9: Valittujen asiakkaiden -listan avaus

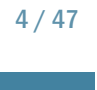

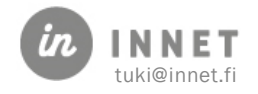

# <span id="page-4-0"></span>2. AJANVARAUKSEN TYÖPÖYTÄ

Ajanvaraus-ohjelman työpöytä sisältää perusnäkymässä valittuna olevan hoitolan ja suorittajan kalenterin. Ikkunan yläosassa sijaitsevat ylävalikot, joista pääsee kaikkiin ohjelman toimintoihin. Ylävalikoiden alapuolella sijaitsevat hoitolan ja hoitolan henkilökunnan päiväkirjat.

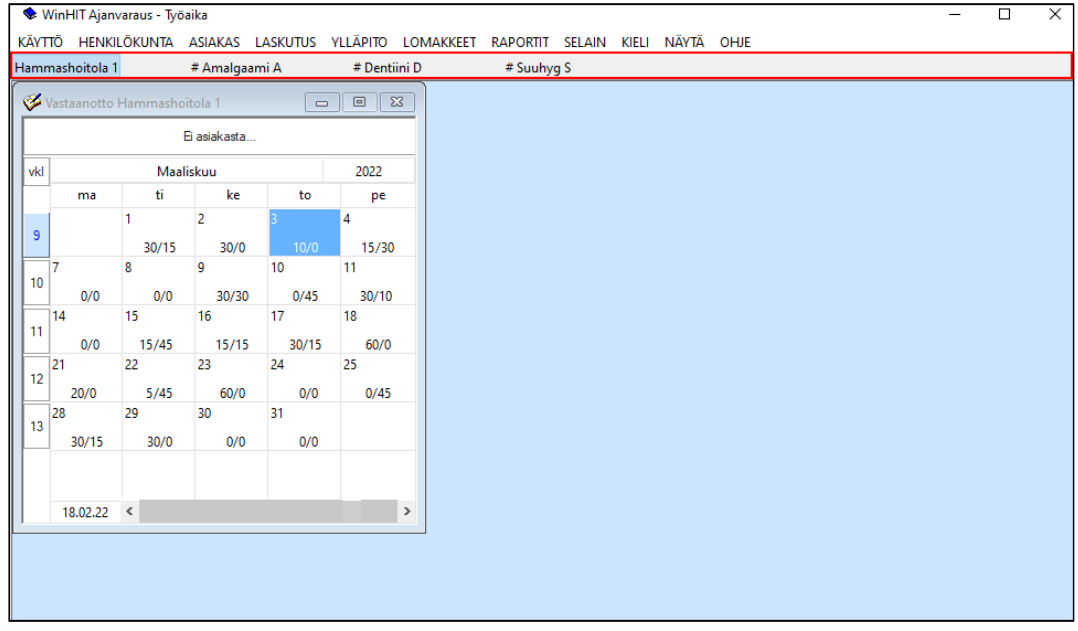

Ajanvaraus-ohjelma sammutetaan valitsemalla Käyttö -ylävalikosta Sulje.

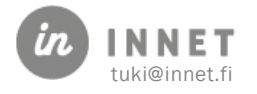

# <span id="page-5-0"></span>3. AJANVARAUKSEN PÄIVÄKIRJANÄKYMÄ

Ylävalikkojen alapuolella on vastaanotto-palkki, jossa näkyvät valitun hoitolan nimi ja hoitolaan merkityt suorittajat.

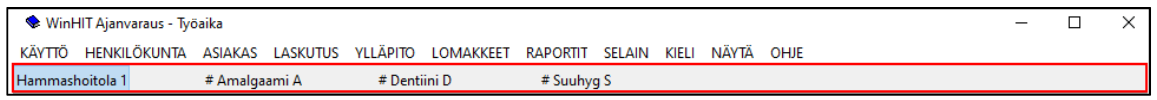

# <span id="page-5-1"></span>3.1. Hoitolan päiväkirja

Kun hoitolan päiväkirjanäkymä on valittuna, kalenterilla näkyvät hoitolan kaikki vapaat ajat ja hoitolassa työskentelevien henkilöiden päiväkirjat.

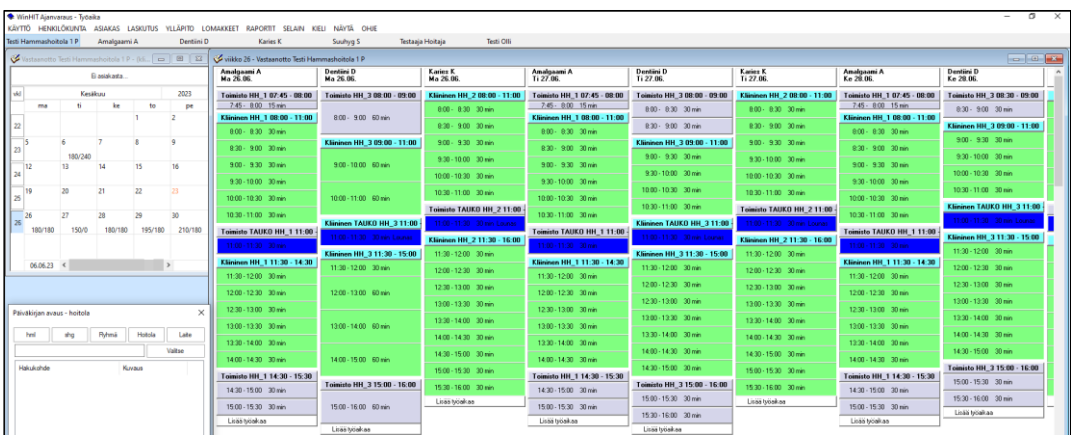

# <span id="page-5-2"></span>3.2. Suorittajan päiväkirja

Kun yksittäinen suorittaja tai laite on valittuna, näkyy kalenterilla vain hänen vapaat ajat ja päiväkirjalla vain hänen päiväkirjansa.

# <span id="page-5-3"></span>3.3. Päiväkirjaryhmän päiväkirja

Mikäli organisaatiossa on otettu käyttöön päiväkirjaryhmät, voidaan valita päiväkirjaryhmä, jolloin näkyviin tulevat kaikkien päiväkirjaryhmään kuuluvien suorittajien päiväkirjat.

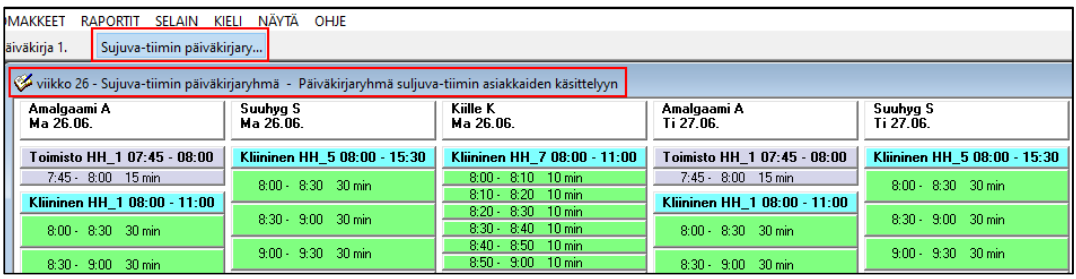

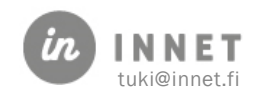

# <span id="page-6-0"></span>3.4. Tarkasteltavan hoitolan vaihtaminen

Esillä oleva hoitola voidaan vaihtaa Näytä-ylävalikosta tai pikapainikkeella F6. Kun hoitola on valittu, tulevat hoitolassa työskentelevät suorittajat näkyviin vastaanotto-palkkiin.

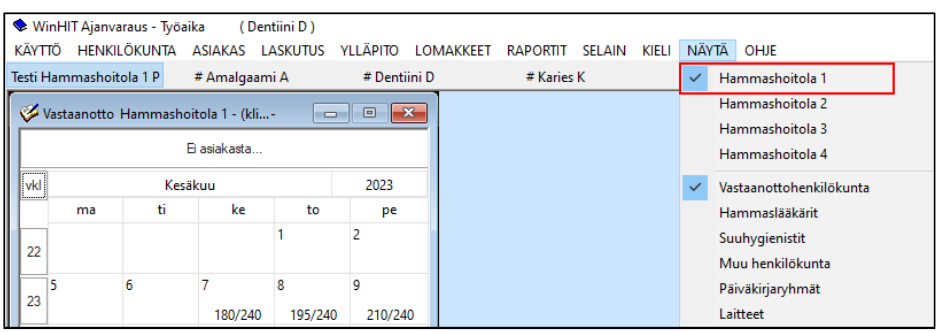

# <span id="page-6-1"></span>3.5. Esillä olevan vastaanottohenkilökunnan vaihtaminen

Vastaanottorivillä painetaan hiiren oikeanpuoleista painiketta tai valitaan Näytäylävalikosta haluttu suorittajaryhmä.

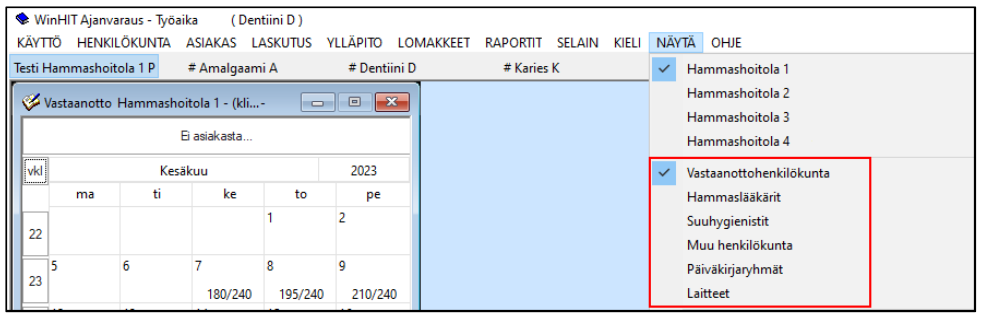

Näkyvissä oleva henkilökunta voidaan valita joko ryhmittäin tai mitkä suorittajaryhmät kuuluvat vastaanottohenkilökuntaan.

Muu henkilökunta -suorittajaryhmän valinnalla saadaan näkyviin myös kyseisessä hoitolassa työskentelevien erikoishammasteknikoiden päiväkirjat.

# <span id="page-6-2"></span>3.6. Päiväkirjan haku ja avaus (F6)

Päiväkirjan avaustoiminnolla voidaan hakea ja avata suorittajan, päiväkirjaryhmän, hoitolan tai laitteen päiväkirja.

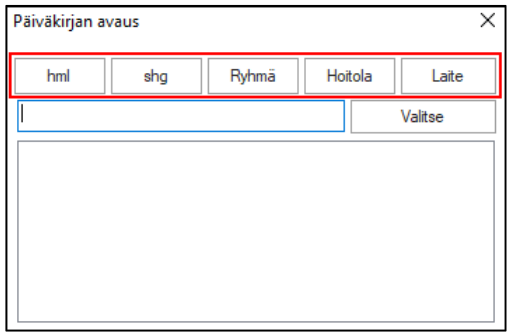

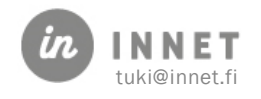

Päiväkirjan avaus -ikkunassa voidaan päiväkirjoja hakea ikkunassa näkyvillä ryhmittelypainikkeilla (hml, shg, Ryhmä, Hoitola, Laite). Mikäli painetaan esim. Ryhmät-painiketta, avautuu kaikkien ryhmien nimet Hakukohde-listalle.

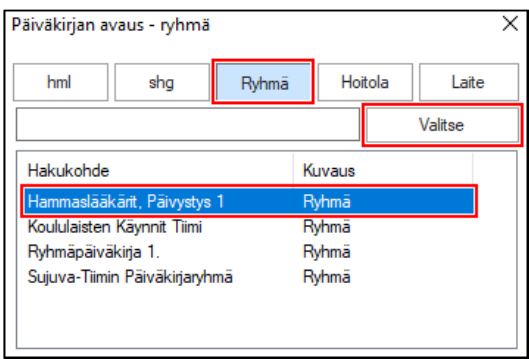

Valitaan listalta haluttu päiväkirja ja painetaan Valitse-painiketta, jonka jälkeen valittu päiväkirja avautuu Ajanvaraus-ikkunaan. Mikäli valitaan päiväkirjaryhmän nimi ja painetaan Valitse, avautuu kaikkien ryhmään kuuluvien suorittajien päiväkirjat näkyviin yhteen ikkunaan.

Suorittajia voidaan hakea myös esimerkiksi suorittajan tai hoitolan nimellä. Kirjoitetaan hakukenttään osa suorittajan tai hoitolan nimestä, jolloin hakulistalle tulevat näkyviin kaikki sopivat suorittajat ja hoitolat. Valitaan haluttu suorittaja tai hoitola ja painetaan Valitse-painiketta.

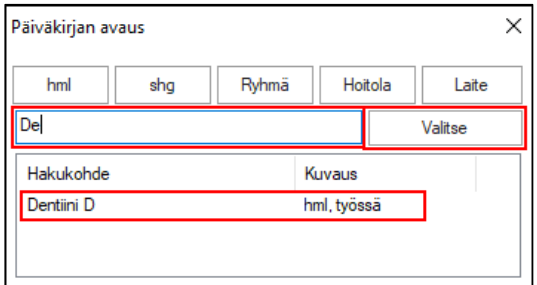

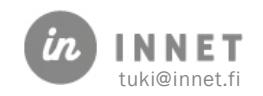

# <span id="page-8-0"></span>4. KALENTERIN KÄYTTÖ

Kalenterista voidaan valitaan joko päiväkohtainen kalenteri tai viikkokohtainen kalenteri. Päiväkohtainen kalenteri valitaan painamalla päivän numeroa ja viikkokohtainen kalenteri valitaan painamalla viikon numeroa.

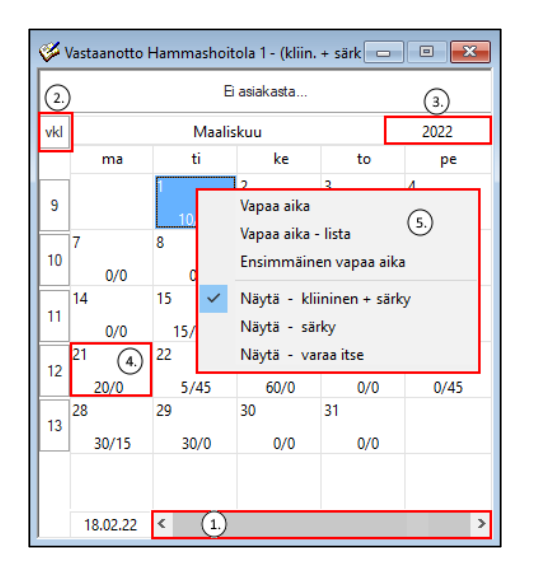

- 1. Kalenteria voidaan selata selailupalkilla. Kuukausiselailu tehdään palkin nuolipainikkeista, vuosiselailu tehdään klikkaamalla hiirellä palkin vieritysaluetta.
- 2. VKL-painike näyttää ja piilottaa kalenterin viikonloput. Mikäli kuukaudelle on suunniteltu viikonlopulle työaikaa, kalenteri näyttää viikonloput automaattisesti.
- 3. Vuosiruudusta painamalla kalenteri päivittää kuukauden vapaan ajan.
- 4. Päiväruudussa näytetään vapaa, yhtäjaksoinen, kliininen aika minuutteina, muodossa aamupäivä/iltapäivä (esim. 150/90).
- 5. Hiiren oikeanpuoleisella painikkeella avautuu valikko, josta voidaan aktivoida toimintoja ja saadaan lisätietoa.
- Vapaa aika: Avaa Vapaan ajan haku -lista (F7).
- Vapaa aika -lista: Avaa vapaiden aikojen listan.
- Ensimmäinen vapaa aika: Etsii ensimmäisen vapaan kliinisen ajan.
- Näytä kliininen + särky: Näyttää kalenterilla vapaat kliiniset ja särkyajat.
- Näytä särky: Näyttää kalenterilla vain vapaat särkyajat.
- Näytä varaa itse: Näyttää kalenterilla vain vapaat Varaa itse -ajat.

#### <span id="page-8-1"></span>4.1. Päivänumeron painaminen – yhden päivän avaus

Päiväkirja-näkymässä on aina auki niiden suorittajien tai suorittajan päiväkirjat, jotka ovat kyseisenä päivänä töissä.

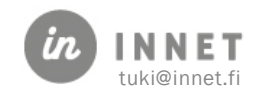

# <span id="page-9-0"></span>4.2. Viikkonumeron painaminen – koko viikon avaus

Päiväkirjanäkymässä näkyvät myös suorittajat, jotka eivät ole kyseisenä päivänä töissä. Heidän päiväkirjansa ovat tyhjiä.

# <span id="page-9-1"></span>4.3. Suorittaja töissä toisessa hoitolassa

Mikäli valitaan näytettäväksi tietyn hoitolan päiväkirjat ja suorittaja on töissä toisessa hoitolassa, näkyy hänen työaikansa vaaleanharmaalla. Esimerkiksi maanantai 22.6. suorittaja on töissä toisessa hoitolassa ja tiistai 23.6. suorittaja on töissä valitussa hoitolassa.

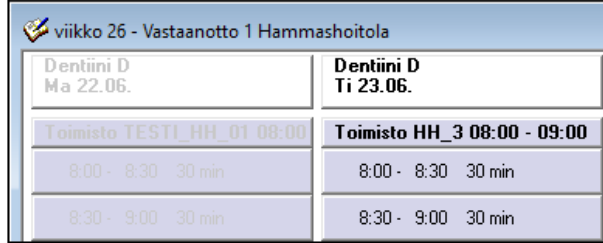

Mikäli suorittajan aikoja halutaan käsitellä hänen omassa hoitolassaan, avataan suorittajan oma päiväkirja.

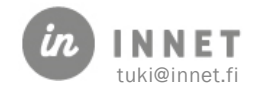

# <span id="page-10-0"></span>5. AJANVARAUSNÄKYMÄN ERIKOISTILANTEET

Ajanvarauksessa on useita erikoistilanteita.

### <span id="page-10-1"></span>5.1. #-merkki näyttää töissä olevat suorittajat

#-merkki suorittajan nimen edessä tarkoittaa, että suorittaja on töissä.

# Dentiini D

### <span id="page-10-2"></span>5.2. Suorittaja on hammaslääkäri

Kun suorittaja on hammaslääkäri, suorittajan päiväkirjan lisäksi avataan myös suuhygienistin ja laitteiden päiväkirjat samasta hoitolasta.

Mikäli suorittajan profiilissa on merkitty suorittajalle jokin tietty työpari, joka ei ole töissä, ei päiväkirjalle avaudu kuin suorittajan oma päiväkirja.

### <span id="page-10-3"></span>5.3. Päiväkirja on harmaa

Kun päiväkirjan tekstit ovat harmaana, on suorittaja kyseisenä päivänä töissä muussa kuin valitussa hoitolassa.

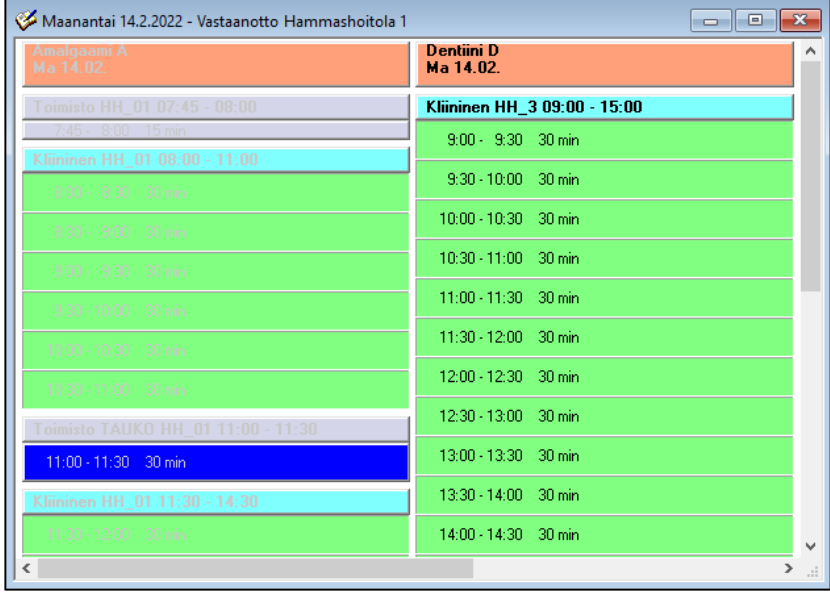

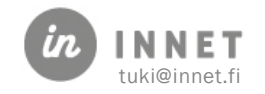

# <span id="page-11-0"></span>6. VIESTIKESKUS

Viestikeskuksessa näkyvät asiakkailta tulleet viestit sekä käyttäjälle saapuneet viestit. Hiiren 2. painike avaa valikon, jonka kautta viestejä käsitellään.

Ajanvaraus-ohjelmassa viestikeskus avautuu ja sulkeutuu F5-painikkeesta. Sen voi avata myös Henkilökunta-ylävalikosta. (Hoitohuone-ohjelmassa viestikeskus sijaitsee päiväkirjanäkymässä.)

Viestikeskuksella helpotetaan hoitolan ja organisaation sisäistä viestintää. Ajanvarausohjelmassa viestikeskuksen sijaintia voidaan siirtää hiirellä raahaamalla.

Mikäli viestikeskuksen ilmoitustaululla on ilmoitus kyseiselle päivälle, tulee Ajanvarausohjelman yläosaan näkyviin \*\*\*VIESTI\*\*\* -merkintä, kun suorittaja klikkaa kalenteria tai asiakas on valittu.

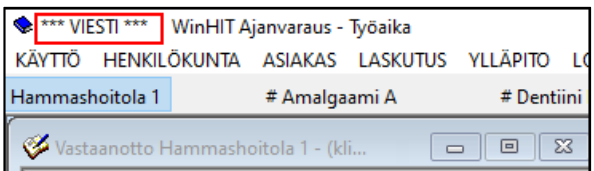

# <span id="page-11-1"></span>6.1. Viestikeskuksen näkymä

Viestikeskus on jaettu neljään välilehteen. Jokaisen välilehden otsikossa näkyy pallomerkki. Mikäli pallo on punainen, on välilehdessä tapahtumia (yhteydenottoja, viestejä tai ilmoitustaululla on päivän viesti). Välilehdellä olevien tapahtumien määrä kerrotaan otsikon nimen perässä.

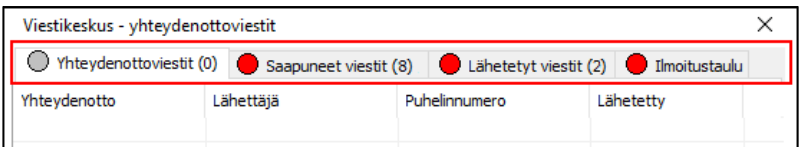

# <span id="page-11-2"></span>6.2. Viestikeskuksen käyttö

Osa toiminnoista vaatii viestirivin valinnan.

- Viestikeskuksen välilehteä voidaan vaihtaa klikkaamalla välilehden otsikkoa.
- Viestit avataan tuplaklikkaamalla viestiriviä.
- Viesteille tehtävät toiminnot avautuvat hiiren 2. painikkeen takaa.

#### <span id="page-11-3"></span>6.3. Viestikeskuksen ilmoitustaulu

Viestikeskuksen ilmoitustaululla näkyvät päivän viestit.

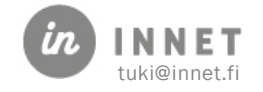

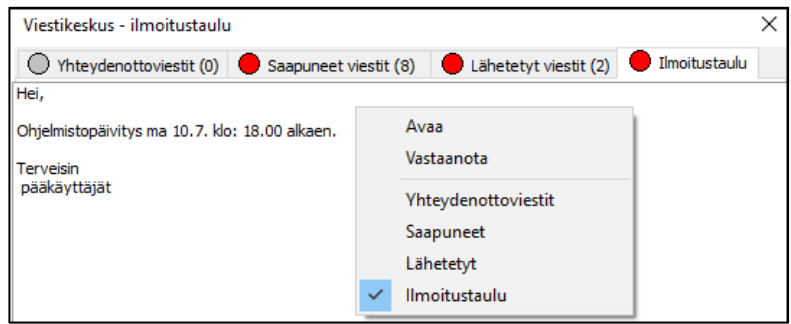

Päivän viesti näkyy koko organisaatiolle. Sitä voi muuttaa kuka tahansa, jolla on sopivat oikeudet. Hiiren 2. painikkeen takaa avautuu valikko, josta valitaan Avaa. Viestit-ikkunassa voidaan lisätä, muuttaa ja poistaa päivän viestin.

### <span id="page-12-0"></span>6.4. Ilmoitustaulun viestin muuttaminen

Viestit-ikkunassa valitaan se päivä, jonka viestiä halutaan muuttaa. Painetaan hiiren 2. painiketta ja valitaan avautuvasta valikosta Avaa.

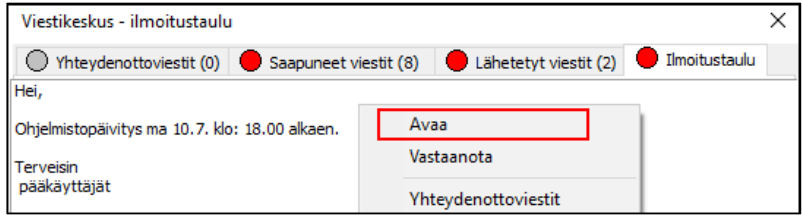

Muutoksen jälkeen viesti tallennetaan painamalla Tallenna.

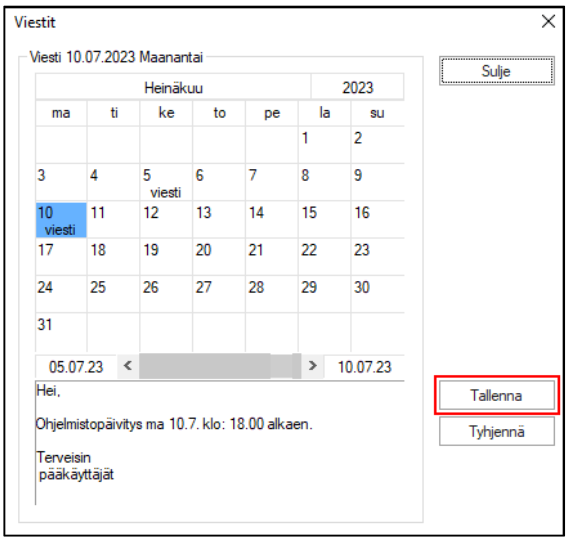

Teksti voidaan poistaa painamalla Tyhjennä-painiketta.

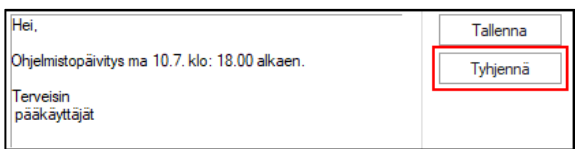

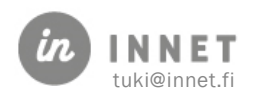

Ohjelma varmistaa Poistetaanko kaikki viestit? Kyllä-painikkeella poistuvat kaikki valitun päivän viestit ilmoitustaululta.

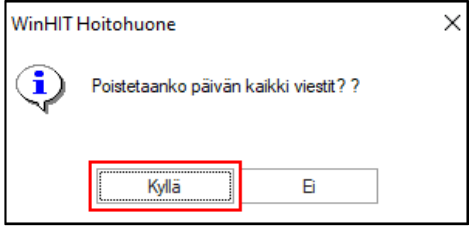

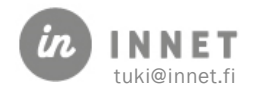

# <span id="page-14-0"></span>7. ASIAKKAAN HAKU

Asiakashaku avataan Asiakas-ylävalikosta tai pikapainikkeella F3. Pikapainike toimii Hoitohuoneen- ja Ajanvarauksen -työpöytänäkymissä.

# <span id="page-14-1"></span>7.1. Asiakkaan valinta

Asiakashaussa asiakkaita voidaan hakea sukunimellä, henkilötunnuksella, osoitteella, syntymäajalla, asiakasrekisteristä (F5), väestörekisteristä (F6) tai valituista asiakkaista (F7).

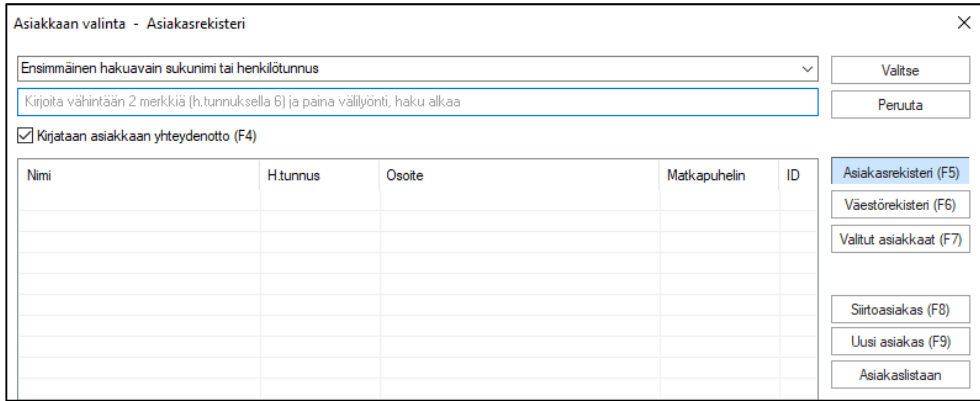

Aluksi valitaan hakutapa, oletuksena on Ensimmäinen hakuavain sukunimi tai henkilötunnus. Asiakashaku aloittaa haun, kun kenttään on lisätty vähintään kaksi merkkiä ja painetaan välilyönti-painiketta.

Henkilötunnuksella haku on suositeltavaa, koska nimellä haettaessa on tarkistettava kuitenkin valittavan asiakkaan henkilötunnus, koska asiakasrekisterissä voi olla samanimisiä henkilöitä. Mikäli henkilötunnusta ei tiedetä kokonaan, tuo esimerkiksi 150688 listalle kaikki kyseisenä päivänä syntyneet.

Hakusanaa vastaavat tulokset tulevat näkyviin hakukentän alapuolella olevaan listaukseen.

Näytä tiedot -painike (F2) näyttää valitun asiakkaan tiedot ikkunan alaosassa. Tiedoissa näytetään mm. oma lääkäri, kohderyhmät, puhelinnumero sekä seuraava käyntiaika.

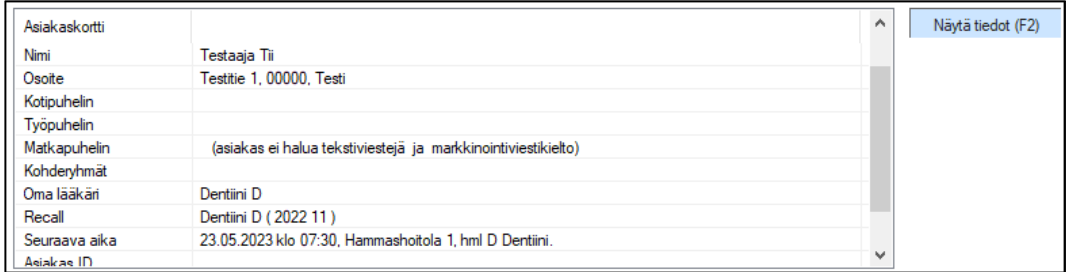

Asiakaskorteissa näkyvät korostettuina rekisterimerkinnät: exitus, väestörekisterin tietojen muuttuminen ja laskun erääntyminen, kohderyhmä infektioriskitapauksissa sekä väliaikainen henkilötunnus.

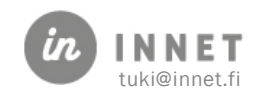

Rekisteriin merkitty exitus (kuolintieto) näkyy asiakasrivillä #-merkkinä yliviivauksena.

Näytä tiedot -painike tekee potilastietosuojalain mukaisen sormenjälkimerkinnän potilastietojen tarkastelusta.

# <span id="page-15-0"></span>7.2. Siirtoasiakas

Siirtoasiakas-painikkeella valitaan ohjelmassa käsiteltäväksi asiakkaaksi se henkilö, joka on valittuna joko WinHIT Hoitohuone - tai Ajanvaraus-ohjelmassa.

Asiakas-ylävalikosta valitaan Hae asiakas, jolloin avautuu Asiakkaan valinta -ikkuna.

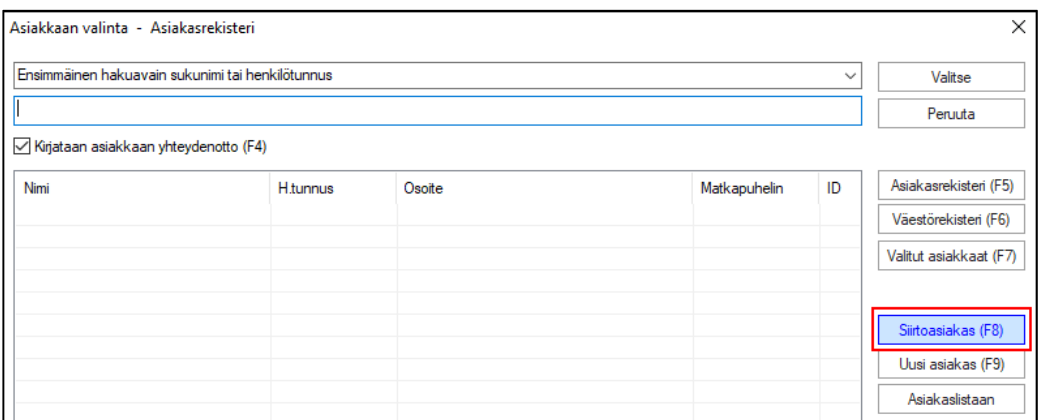

Painetaan Asiakkaan valinta -ikkunassa Siirtoasiakas-painiketta, jolloin avautuu Hoitohuone-ohjelmassa valitun asiakkaan asiakaskortti.

Siirtoasiakas-toiminto toimii myös niin, että asiakas on valittu Ajanvaraus-ohjelmassa ja Hoitohuone-ohjelmassa painetaan Siirtoasiakas-painiketta.

### <span id="page-15-1"></span>7.3. Exitus-painike

Yksityisessä suun terveydenhuollon organisaatiossa voidaan valita näkyvätkö (pääkäyttäjän kirjautuessa) asiakaslistalla niiden potilaiden tiedot, joiden asiakaskortille on lisätty exitusmerkintä. Oletuksena listalla eivät näy niiden potilaiden tiedot, joille on tehty exitusmerkintä.

Asiakaslistalle kyseisten potilaiden tiedot saadaan painamalla Asiakkaan valinta -ikkunassa Exitus-painiketta.

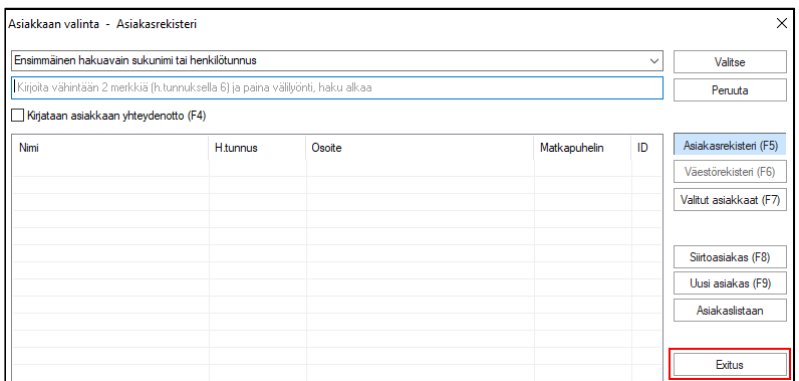

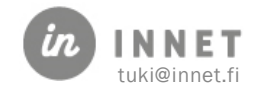

# <span id="page-16-0"></span>8. UUSI ASIAKAS

Mikäli asiakasta ei löydy nimen tai henkilötunnuksen perusteella tietokannasta, tehdään asiakkaalle asiakaskortti.

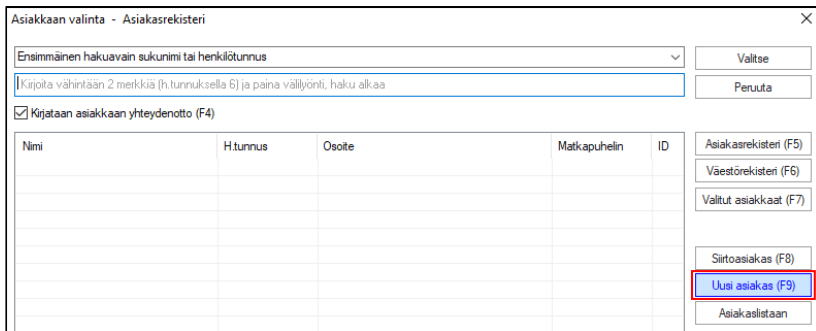

Asiakkaan valinta -ikkunassa painetaan Uusi asiakas -painiketta, jolloin avautuu Uusi asiakas- ja Henkilötunnus-ikkunat.

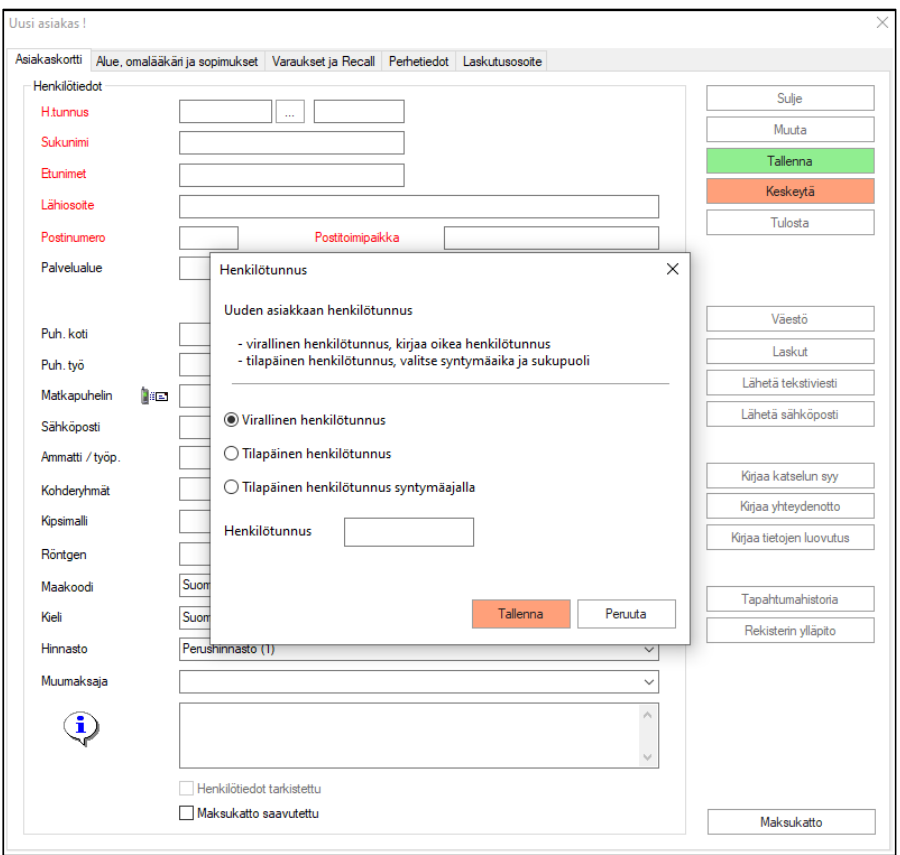

Henkilötunnus-ikkunassa valitaan onko kyseessä virallinen vai tilapäinen henkilötunnus ja lisätään asiakkaan henkilötunnus. Kun nämä tiedot on lisätty Henkilötunnus-ikkunaan, muuttuu ikkunan Tallenna-painike aktiiviseksi (vihreä väri) ja henkilötunnus voidaan tallentaa.

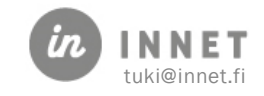

Asiakaskortille tulee täyttää vähintään punaisella merkityt kentät, lisäksi puhelinnumero ja tekstiviestisopimusten suostumukset. Julkisessa suunterveydenhuollossa tulee asiakaskortille lisätä myös kotipaikkatunnus.

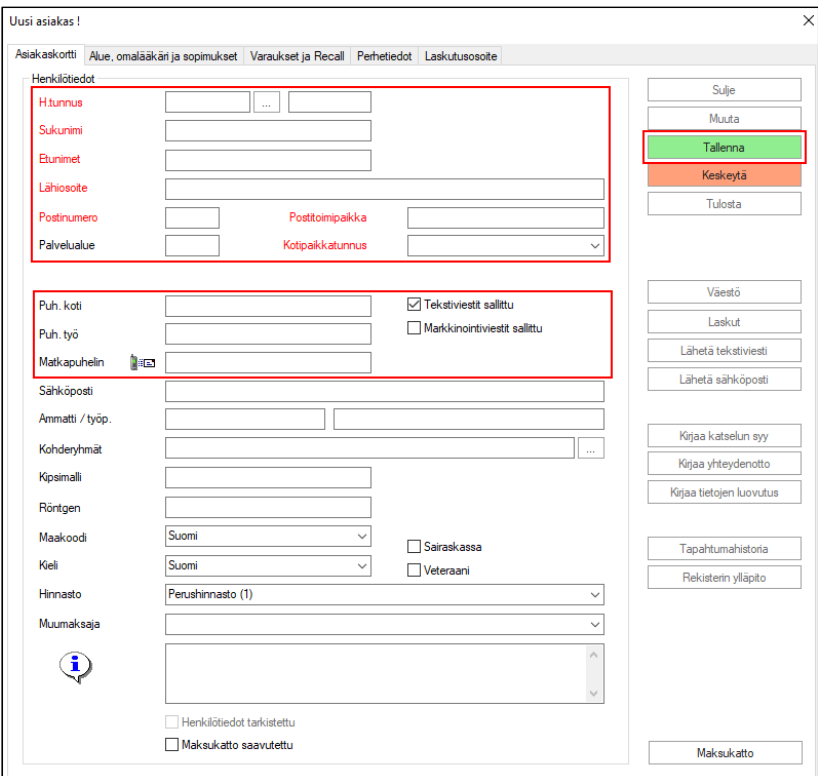

**√** Tekstiviestit sallittu Markkinointiviestit sallittu Uuden asiakkaan luonnissa on oletuksena valinta Tekstiviestit sallittu.

Markkinointiviestit sallittu -valinta ei ole oletuksena valittu.

Tekstiviestipalveluiden käyttöön tulee kysyä asiakkaalta suostumus.

Uusi asiakaskortti tallennetaan painamalla Tallenna-painiketta.

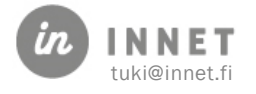

# <span id="page-18-0"></span>9. AJANVARAUS

Ajanvaraus voidaan jakaa kolmeen eri vaiheeseen:

- Asiakkaan valitseminen
- Vapaan ajan etsiminen
- Ajan varaaminen

# <span id="page-18-1"></span>9.1. Asiakkaan valitseminen

Asiakas voidaan valita painamalla päiväkirjalla hiiren 2. painiketta ja valitsemalla avautuvasta valikosta Hae asiakas.

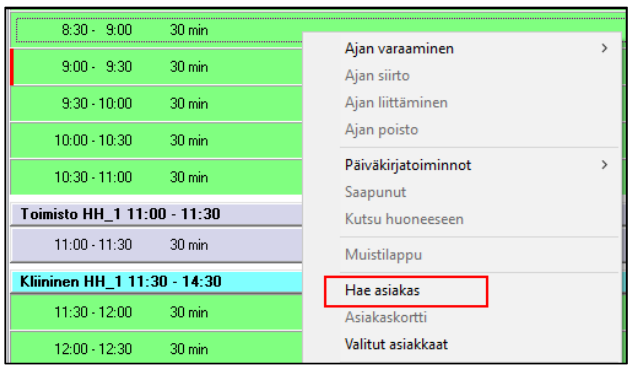

Asiakas voidaan valita myös Asiakas-ylävalikosta Hae asiakas tai painamalla F3-painiketta.

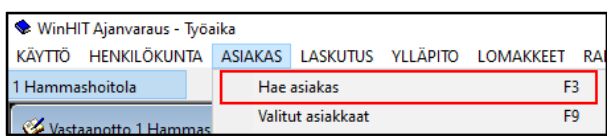

Kun asiakas on valittu Ajanvaraus-ohjelmassa, tulee asiakkaan nimi ja ikä näkyviin Ajanvaraus-ikkunan yläpalkkiin.

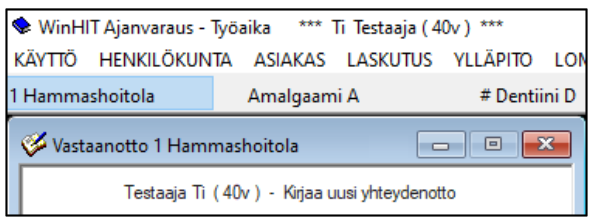

# <span id="page-18-2"></span>9.2. Ajan varaaminen

Kun asiakas on valittu ja sopiva aika on löydetty, voidaan varata aika. Aika varataan joko tuplaklikkaamalla haluttua aikapalaa päiväkirjalla tai klikkaamalla hiiren 2. painiketta halutun ajan päällä ja valitsemalla avautuvasta valikosta Varaa aika.

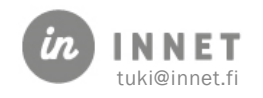

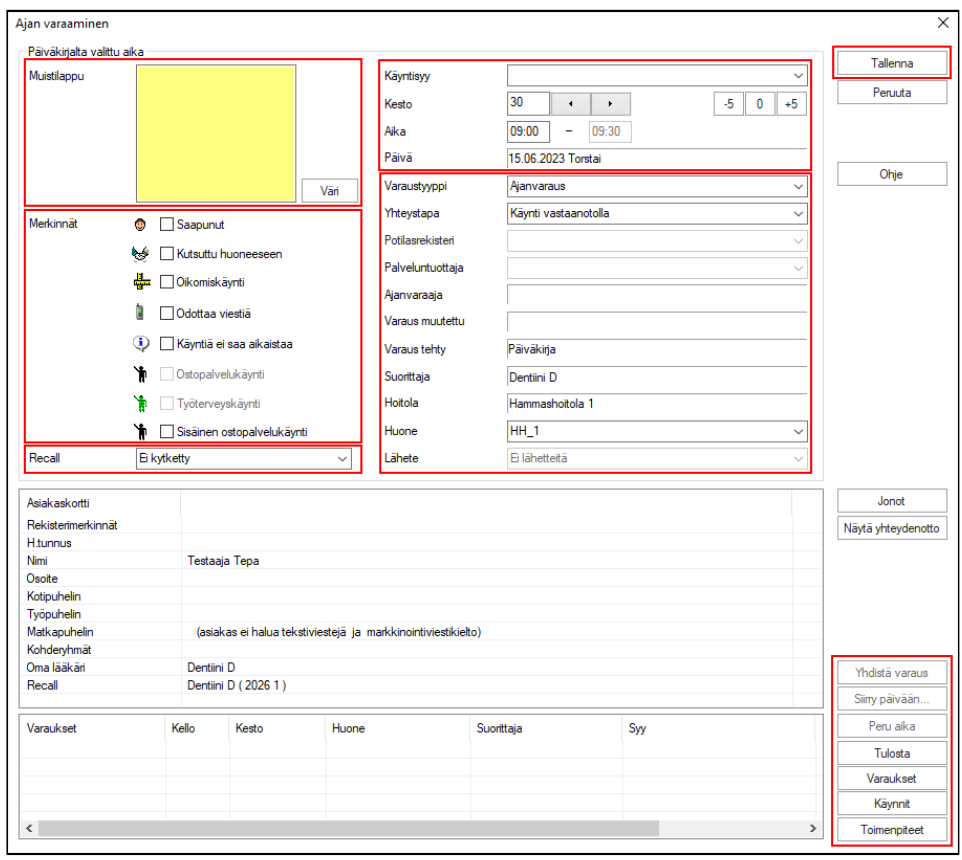

Ajan varaamisessa tärkeitä tietoja ovat Syy, Kesto, Muistilappu ja Merkinnät.

- Käynnin syy: Kirjoitetaan oikeassa yläkulmassa olevaan kenttään. Nuolta painamalla saa esiin listan valmiita syitä.
- Kesto: Määrittää käynnin pituuden. Kenttään voi kirjoittaa ajan tai asettaa ajan apupainikkeilla.
- Muistilappu: Antaa mahdollisuuden liittää käynnille lisätietoja.
- Merkinnät: Voidaan lisätä valinta esimerkiksi erikoiskäyntiä, oikomishoitoa tai ostopalvelukäyntiä varten.
	- o Huomiona: Sisäinen ostopalvelukäynti -valintaa ei voi valita Ajan varaaminen -ikkunassa, vaan valinta aktivoituu, kun aika varataan Sisäinen ostopalvelu -työaikaan.

Kun Syy ja Kesto on merkattu, tallennetaan aikavaraus Tallenna-painikkeella. Varattu aika tulee näkyviin päiväkirjalle.

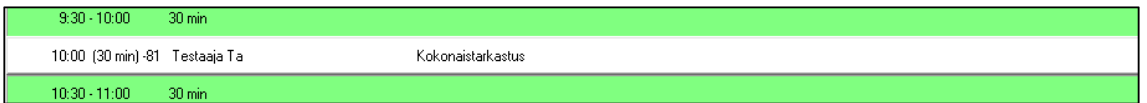

### <span id="page-19-0"></span>9.3. Varatun ajan siirtäminen

Varattu aika voidaan siirtää. Valitaan siirrettävä aika päiväkirjalta ja painetaan hiiren 2. painiketta. Avautuvasta valikosta valitaan Ajan siirto.

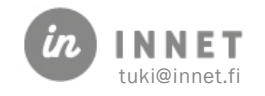

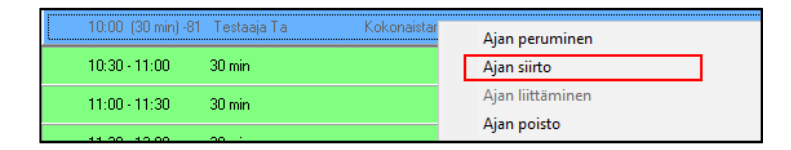

Seuraavaksi valitaan uusi vapaa aika, johon aikavaraus halutaan siirtää. Painetaan uuden aikapalan kohdalla hiiren 2. painiketta ja valitaan avautuvasta valikosta Ajan liittäminen.

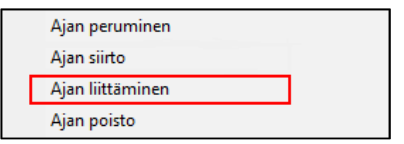

Ohjelma kysyy Tehdäänkö käynnin perumisen toimenpide? Painetaan Kyllä-painiketta.

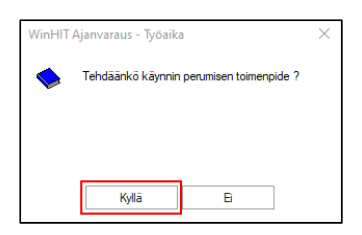

Avautuu Ajan peruminen ja kuittaus -ikkuna, jossa tehdään siirrettävän ajan peruminen. Valitaan perumisen toimenpide (Asiakas perui varatun ajan, Hoitola perui varatun ajan tai Peruuttamaton käynti) ja painetaan Tallenna-painikkeesta, jolloin ohjelma peruu aiemman aikavarauksen.

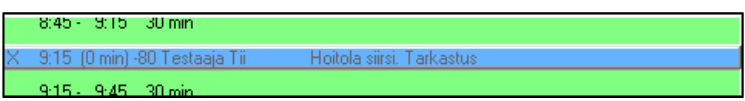

### <span id="page-20-0"></span>9.4. Varatun ajan peruminen

Varattu aika voidaan perua. Valitaan siirrettävä aika päiväkirjalta ja painetaan hiiren 2. painiketta. Avautuvasta valikosta valitaan Ajan peruminen.

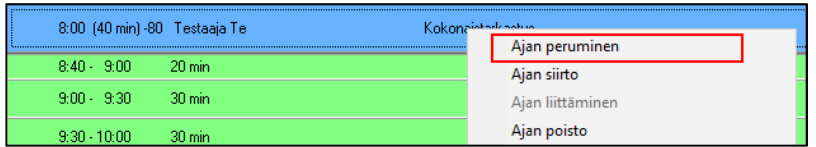

Ohjelma avaa Ajan peruminen ja kuittaus -ikkunan, jossa tehdään ajan peruminen. Valitaan perumisen toimenpide (Asiakas perui varatun ajan, Hoitola perui varatun ajan tai Peruuttamaton käynti) ja painetaan Peruuta aika -painiketta, jolloin ohjelma peruu aikavarauksen.

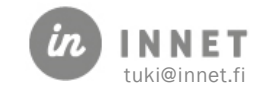

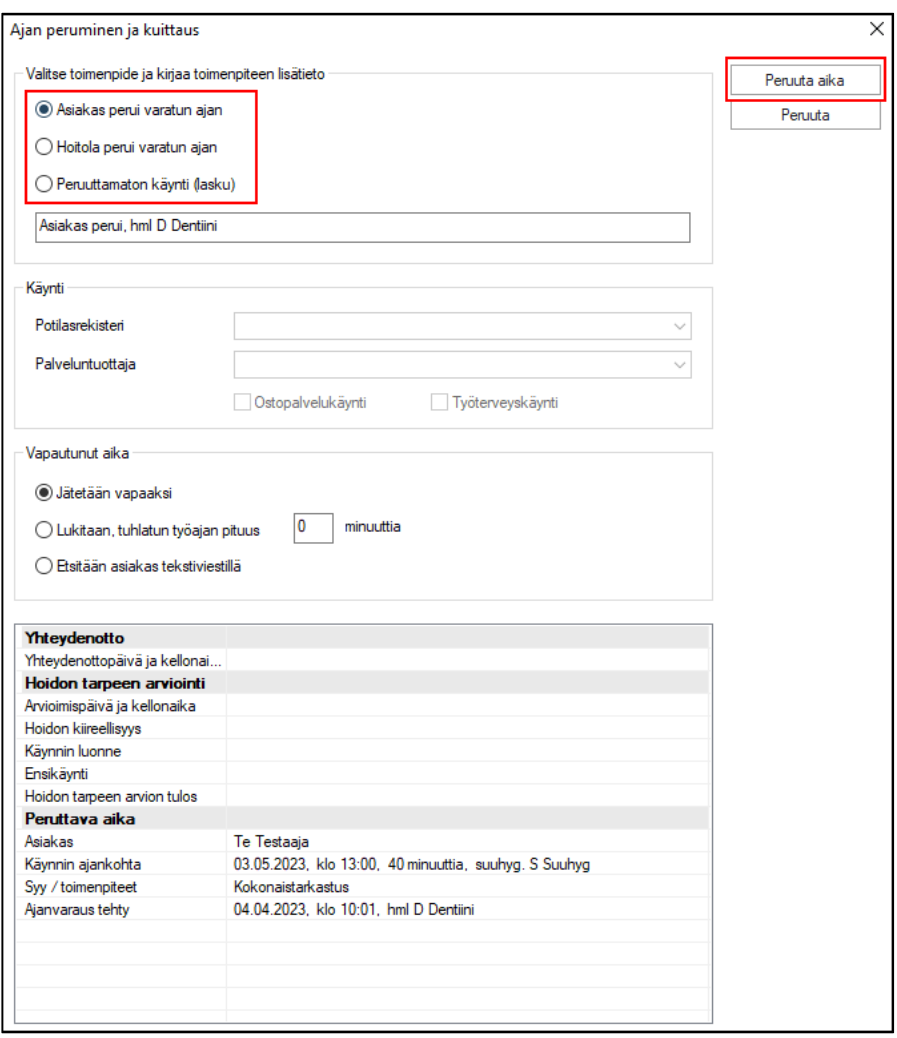

Ohjelma varmistaa ajanvarauksen perumisen. Kyllä-painikkeella vahvistetaan ajan peruminen.

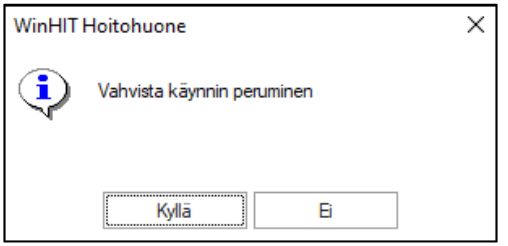

Peruttu aika näkyy päiväkirjalla kuitattuna käyntinä (X-merkki rivillä) ja selitteenä näkyy peruminen.

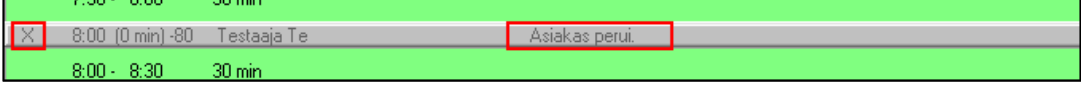

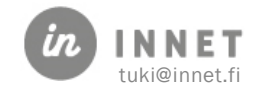

# <span id="page-22-0"></span>10. VAPAAN AJAN ETSIMINEN

Vapaita aikoja voidaan etsiä mm. selaamalla päiväkirjaa kalenterista eteenpäin tai etsimällä aikaa Vapaat ajat -toiminnolla.

Vapaiden aikojen haku löytyy Henkilökunta-ylävalikosta. Sen voi avata myös F7 pikapainikkeella.

Haku aloitetaan valitsemalla hakukohde eli suorittajat tai hoitolat. Haettaville vapaille ajoille voidaan määritellä myös lisäehtoja. Kun hakuehdot on määritelty, painetaan Hae vapaat -painiketta.

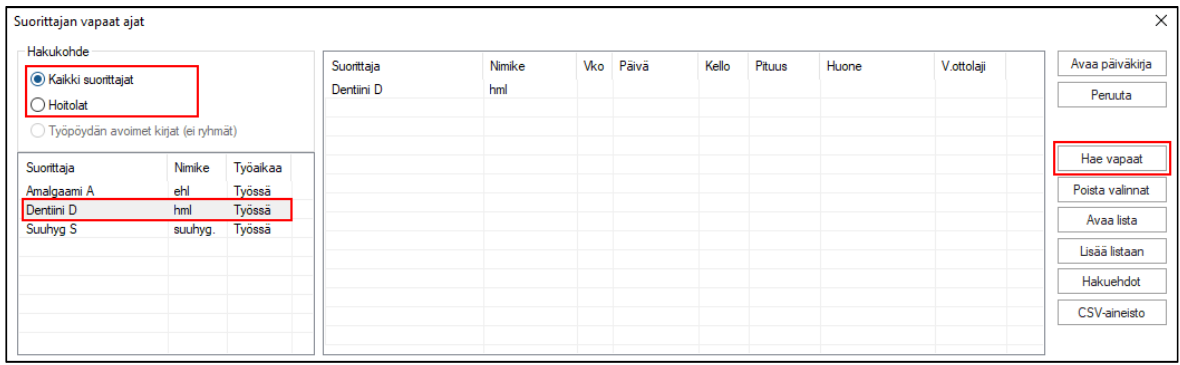

Kun Suorittajan vapaat ajat -listalla painetaan hiiren 2. painiketta, avautuu valikko. Valikosta voidaan valita: Hakuehdot, Avaa lista ja Lisää listaan.

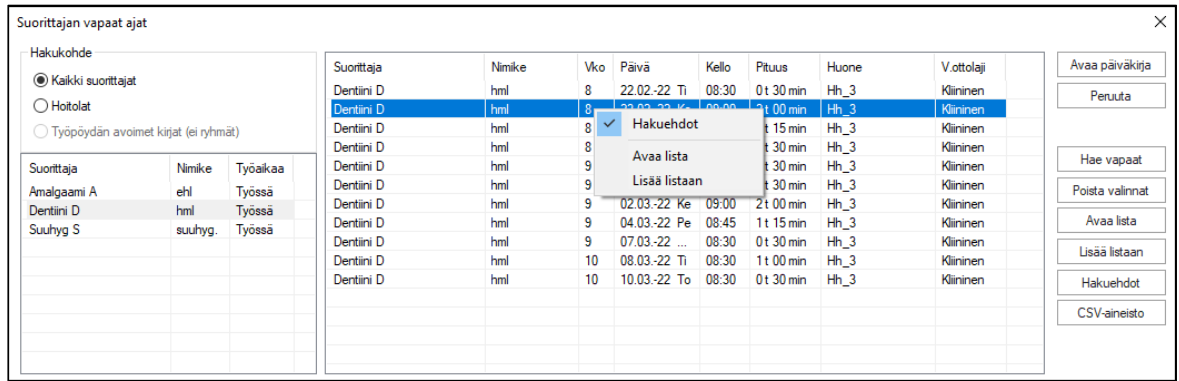

# <span id="page-22-1"></span>10.1. Vapaiden aikojen haun selitteet

Vapaiden aikojen haun selitteitä:

- Hakukohteet:
	- o Kaikki suorittajat -valinta näyttää työsuhteessa olevat suorittajat.
	- o Hoitolat -valinta näyttää organisaation hoitolat.
- Kenen vapaita aikoja haetaan:
	- o Ikkunaan tulostuvasta listasta voidaan valita yksi tai useampi hakukohde.

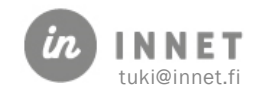

#### • Aikapala-ikkuna:

- o Hae vapaat -painikkeella ohjelma hakee kaikki ne vapaat ajat, jotka täyttävät hakukriteerit. Mikäli valittuna on useampi suorittaja, vapaat ajat näkyvät listalla suorittajittain. Mikäli suorittajalla ei ole vapaita aikoja, ohjelma ilmoittaa siitä.
- o Ikkunaan tulostuvasta listasta valitaan sopiva aikapala.
- o Avaa Päiväkirja -painike avaa näytölle sen työpäivän, jossa valittu aikapala on.
- o Lisää listaan -painike lisää ikkunasta valitut aikapalat erilliselle muistilistalle, joka voidaan avata Avaa lista -painikkeella.
- o Poista valinnat -painikkeella tyhjennetään valintalista.
- Hakuehdot:
	- o Ikkunan valinnoilla voidaan rajata hakutoimintaa alkupäivämäärän, ajan pituuden, viikonpäivän ja alkuajan avulla.
	- o Hakuehdot-ikkunan saa esille mm. hiiren 2. painikkeella.

#### <span id="page-23-0"></span>10.1.1. Vapaiden aikojen hakuehdot

Apuikkunasta voidaan valita lisäehtoja vapaiden aikojen haulle.

#### Vapaat ajat - Hakuehdot:

- Alkaen pvm: Alkaen pvm -kenttään merkitään aikapalojen haun alkamispäivä.
- Alkaen klo: Alkaen klo -kenttään merkitään aikapalojen haun alkamiskellonaika. Esimerkiksi 12:00 hakee vapaita aikoja klo: 12 alkaen.
- Hakupäivä lkm: Kentässä määritellään, miten pitkälle haku kalenterissa ulotetaan. Ohjelma laskee viikonloput mukaan.
- Vastaanottolaji: Määrittelee haettavien aikapalojen vastaanottolajin.
- Minimikesto: Valitaan haluttu vaihtoehto listalta.
- Viikonpäivä: Valinnalla haku voidaan rajata kohdistumaan vain tiettyyn tai tiettyihin viikonpäiviin.

#### <span id="page-23-1"></span>10.1.2. Vapaa aika -lista

Vapaa aika -hakutoiminnolla etsityt vastaanottoajat kerätään Vapaa aika -listaan, joka voidaan avata useasta valikosta. Aktivoimalla listalla oleva aika ja painamalla Valitsepainiketta avautuu näyttöön valitun päivän kalenteri. Vapaa aika -lista tyhjenee, kun ohjelma suljetaan.

Listalle voidaan hakea niiden työkavereiden vastaanottoaikoja, joita toistuvasti tarvitaan, esim. hammaslääkäri voi hakea suuhygienistin aikoja.

Lista voidaan sulkea ja avata tarvittaessa uudelleen. Kun lista avataan uudelleen, on lista päivittynyt eli mikäli listalle valittu aika ei ole enää vapaa, on järjestelmä poistanut sen

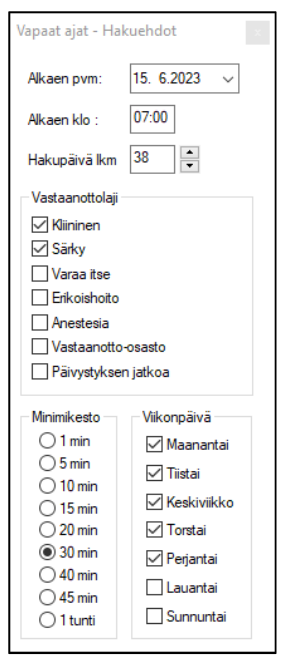

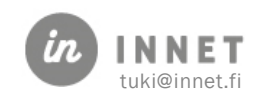

listalta. Mikäli listaa pidetään auki pitkään, Päivitä-painikkeella saadaan lista ajan tasalle. Listalta voidaan poistaa rivejä Poista listalta -painikkeella.

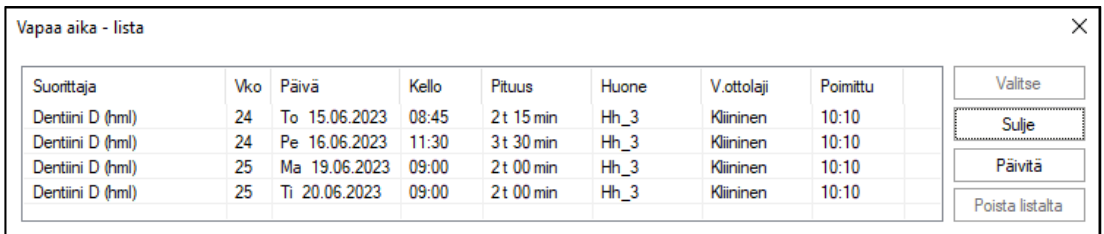

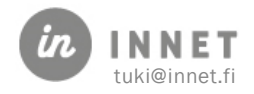

# <span id="page-25-0"></span>11. ASIAKKAAN LÄHETTÄMÄ TEKSTIVIESTI

Yhteydenottoviesteissä näkyvät asiakkaiden tekstiviesteinä tehdyt yhteydenotot. Kun yhteydenoton viestin sisältö on luettu ja käsitelty, esimerkiksi asiakkaan siirretty aika, voidaan viesti kuitata käsitellyksi. Yhteydenotot näkyvät kaikille suorittajille, joilla on henkilökuntakortilla oikeus käsitellä yhteydenottoviestejä.

# <span id="page-25-1"></span>11.1. Yhteydenottoviestien välilehti

Välilehdellä on sarakkeina: yhteydenottotyyppi, lähettäjän nimi, puhelinnumero sekä lähetysaika.

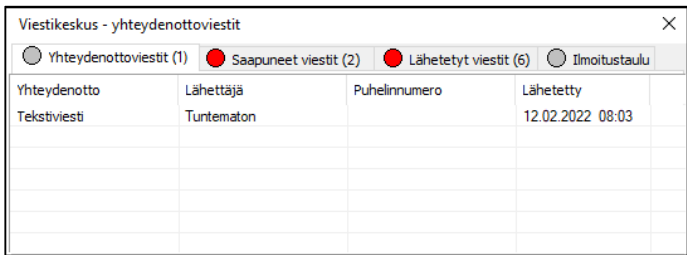

Kun yhteydenoton päällä painaa hiiren oikeanpuoleista painiketta, avautuu valikko, josta yhteydenottoa voidaan käsitellä.

- Avaa: Avaa yhteydenoton.
- Vastaanota: Päivittään yhteydenottotilanteen.
- Merkitse luetuksi: Merkitsee valitun oman viestin luetuksi.
- Merkitse käsitellyksi: Merkitsee valitun yhteydenottoviestin käsitellyksi.

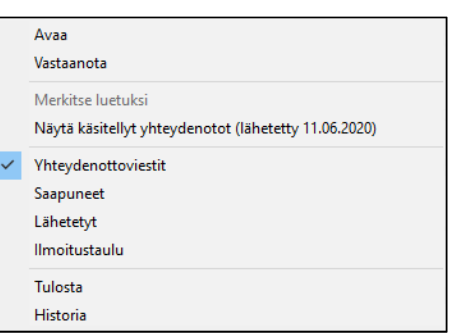

- Yhteydenottoviestit: Valitsee yhteydenottovälilehden välilehden. Mikäli valitaan Saapuneet, Lähetetyt tai Ilmoitustaulu, avaa ohjelma kyseisen välilehden.
- Näytä / Piilota käsitellyt yhteydenotot (lähetyspvm): Näyttää / piilottaa jo käsitellyksi merkityt viestit.
- Tulosta: Avaa valitun yhteydenoton tulostettavaksi.
- Historia: Näyttää valittuna olevan asiakkaan yhteydenottohistorian.

### <span id="page-25-2"></span>11.2. Yhteydenottojen käsittely

- 1. Avataan yhteydenotto tuplaklikkaamalla viestiriviä tai valitsemalla hiiren 2. painikkeen takaa Avaa.
- 2. Katsotaan viestikentästä asiakkaan asia ja tehdään tarvittavat toiminnot, esimerkiksi ajan peruminen tai siirtäminen.

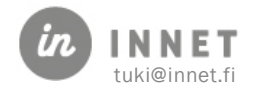

- 3. Kun viestin mukainen asia on hoidettu, merkitään viesti käsitellyksi painamalla Merkitse käsitellyksi -painiketta.
- 4. Mikäli asiakas ei ole laittanut viestiin henkilötunnusta, voidaan viestiin kytkeä päähenkilö.

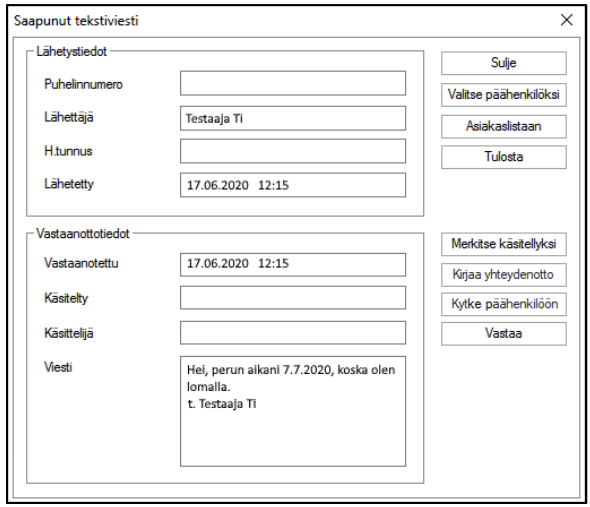

Saapunut tekstiviesti -ikkunan toimintopainikkeet:

- Sulje: Sulkee ikkunan.
- Valitse päähenkilöksi: Valitsee viestiin kytketyn henkilön päähenkilöksi.
- Asiakaslistaan: Vie viestiin kytketyn henkilön asiakaslistaan käsiteltäväksi.
- Tulosta: Tulostaa yhteydenottoviestin.
- Merkitse käsitellyksi: Merkitsee viestin käsitellyksi.
- Kirjaa yhteydenotto: Avaa yhteydenotto-ikkunan, jossa voidaan täyttää yhteydenotto liittyen asiakkaan asiaan.
- Kytke päähenkilöön: Kytkee tekstiviestin ohjelmassa valittuun henkilöön.
- Vastaa: Avaa tekstiviesti -ikkunan, josta voidaan vastata suoraan asiakkaalle.

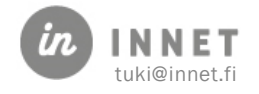

# <span id="page-27-0"></span>12. SAAPUNEET JA LÄHETETYT PIKAVIESTIT

Saapuneissa viesteissä näkyvät kirjautuneelle suorittajalle lähetetyt pikaviestit.

Viesti pitää merkitä luetuksi, kun viesti on luettu, jolloin se ei näy listalla enää muina päivinä. Mikäli viestiä ei merkitä luetuksi, se jää näkyviin Saapuneet-listalle.

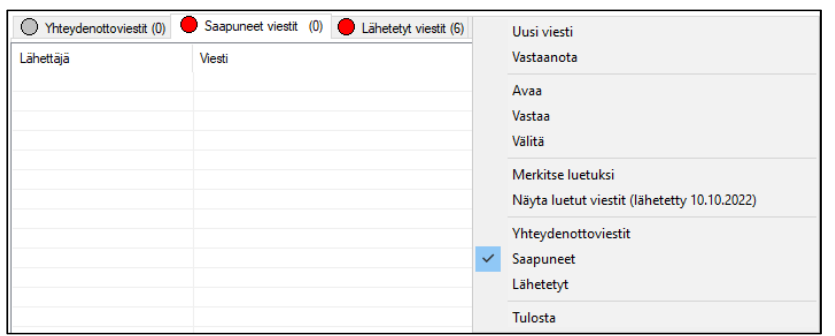

# <span id="page-27-1"></span>12.1. Saapuneiden viestien toiminnot

Painetaan Saapuneet viestit -välilehden rivillä hiiren 2. painiketta, jolloin avautuu valikko saapuneiden viestien toiminnoista.

- Uusi viesti: Aloittaa uuden viestin kirjoittamisen.
- Vastaanota: Hakee uusia viestejä.
- Avaa: Avaa valitun viestin.
- Vastaa: Avaa Viesti-ikkunan.
- Välitä: Avaa Välitys-ikkunan valitulle viestille.
- Merkitse luetuksi: Merkitsee viestin luetuksi, jolloin se poistuu kirjautuneen suorittajan Saapuneet viestit -välilehdeltä ja lähettäjän Lähetetyt viestit välilehdeltä.
- Näytä luetut viestit: Näyttää viestit, jotka on merkitty luetuiksi.
- Yhteydenottoviestit: Valitsee välilehden (sama Saapuneet, Lähetetyt ja Ilmoitustaulu-valinnoille).
- Tulosta: Avaa valitun viestin tulostettavaksi.

#### <span id="page-27-2"></span>12.1.1. Saapuneen viestin lukeminen

Viesti avataan tuplaklikkaamalla sitä tai valitsemalla hiiren 2. painikkeesta avautuvasta valikosta Avaa. Viestissä näkyvät vastaanottajat, lähettäjä, lähetysaika sekä vastaanottoaika. Lisäksi näkyy mahdollinen liitetty asiakas sekä luetuksi kuittaamisen aika.

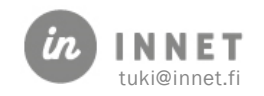

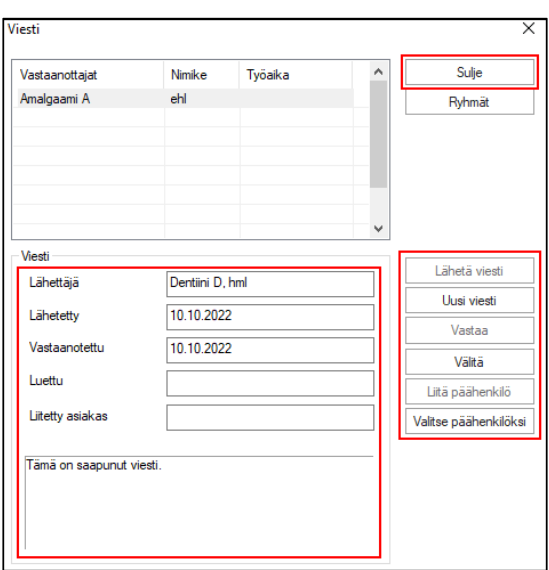

Mikäli viestiin on liitetty asiakas, voidaan hänet valita asiakkaaksi painamalla Valitse päähenkilöksi.

Kun viesti suljetaan, ohjelma kysyy merkitäänkö viesti luetuksi. Mikäli viestin sisältö on käsitelty, vastaan Kyllä.

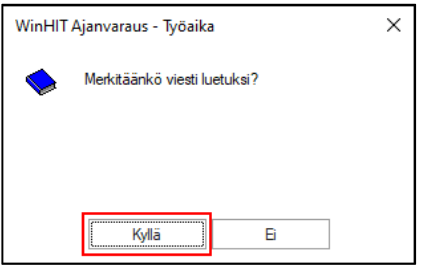

Kun viesti on merkitty luetuksi, se poistuu vastaanottajan Saapuneet-listalta ja lähettäjän Lähetetyt-listalta. Viestin saa näkyviin valitsemalla hiiren 2. painikkeella avautuvasta valikosta Näytä luetut viestit ja siirtymällä viestin päivälle.

# <span id="page-28-0"></span>12.2. Lähetetyt viestit -välilehti

Lähetetyissä viesteissä näkyvät kaikki viestit, jotka kirjautunut suorittaja on lähettänyt ja joita vastaanottaja ei ole kuitannut luetuksi.

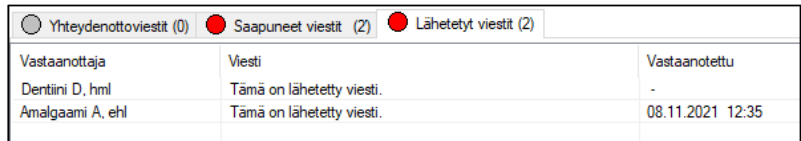

Kun vastaanottaja kuittaa viestin lähetetyksi, se poistuu lähettäjän Lähetetyt viestit -listalta.

#### <span id="page-28-1"></span>12.2.1. Lähetettyjen viestien toiminnot

Lähetetyissä viesteissä toimivat samat toiminnot kuin saapuneissa viesteissä, paitsi ettei saapuneita viestejä voi kuitata luetuksi.

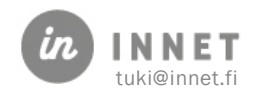

# <span id="page-29-0"></span>12.3. Uuden viestin kirjoitus ja lähettäminen

Uuden viestin kirjoittaminen aloitetaan valitsemalla valikosta Uusi viesti.

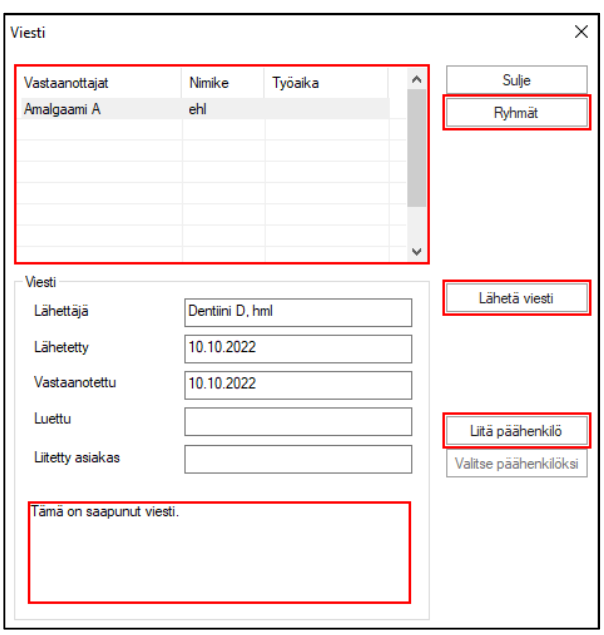

Suorittajien valinta voidaan tehdä joko nimilistalta tai ryhmittäin Ryhmät-painikkeella. Viesti kirjoitetaan Viesti-ikkunan alaosassa olevaan tyhjään kenttään. Viesti lähetetään painamalla Lähetä viesti -painiketta.

#### <span id="page-29-1"></span>12.3.1. Asiakkaan liittäminen viestiin

Viestiin voidaan liittää valittuna oleva asiakas painamalla Liitä päähenkilö. Viestin vastaanottajat voivat avata asiakkaan tiedot suoraan viestistä.

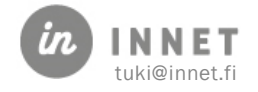

# <span id="page-30-0"></span>13. VALITUT ASIAKKAAT

#### Valitun asiakkaan -listan saa avattua Asiakas-ylävalikosta.

Listalla ovat ne asiakkaat, joiden tietoja on käsitelty ohjelman avaamisesta lähtien.

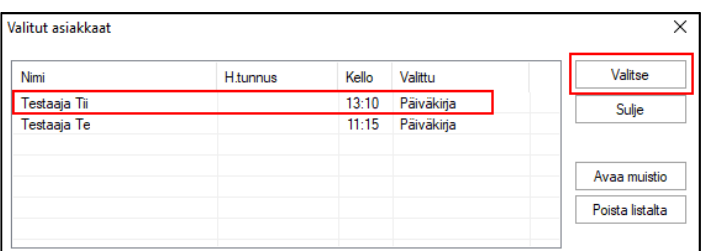

Listan käyttötarkoitukset:

- Listalla näkyy nimi, henkilötunnus ja kellonaika, jolloin asiakasta on käsitelty ja mistä asiakas on valittu.
- Valittuja nimiä voidaan käsitellä esim. muistiossa (Avaa muistio -painike) ja lista voidaan myös tyhjentää.
- Listalta voidaan valita asiakas ja tarkistaa esim. hänelle annetun aikavarauksen tiedot.
- Erilaisilta raporteilta ja asiakaslistoilta voidaan viedä asiakkaita Valitut asiakkaat listalle. Näin listalle valittuja asiakkaita voidaan käsitellä myöhemmin.

Listan toimintopainikkeet:

- Valitse: Valitsee listalta valitun asiakkaan käsiteltäväksi.
- Sulje: Sulkee listan, käsitellyt asiakkaat jäävät muistiin listalle.
- Avaa muistio: Avaa listan käsitellyistä asiakkaista erilliseen, tulostettavaan listaan.
- Poista listalta: Poistaa valitun asiakkaan listalta.

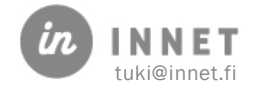

# <span id="page-31-0"></span>14. NETTIAJANVARAUKSEN SALASANA

Mikäli organisaatiossa on HITPortal -ajanhallintapalvelu käytössä, voidaan asiakkaalle luoda uusi kertakäyttöinen salasana ohjelmistosta.

Salasanan voi luoda Asiakas-ylävalikosta sekä Hoitohuone- että Ajanvaraus-ohjelmissa.

Avataan Asiakas-ylävalikosta Ajanvarausportaalin salasana.

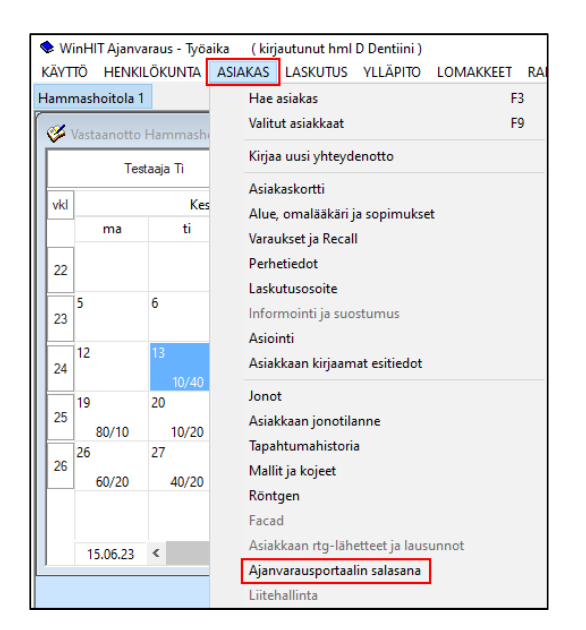

Ohjelmisto varmistaa salasanan luomisen, painetaan Kyllä-painiketta.

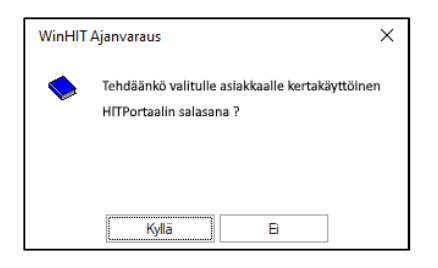

Mikäli asiakkaalla on jo salasana, ohjelmisto varmistaa, halutaanko hänelle tehdä uusi salasana.

Lopuksi ohjelmisto näyttää uuden salasanan. Salasanan voi kirjoittaa asiakkaalle lapulle tai sen voi kopioida leikepöydälle ja liittää esimerkiksi tekstiviestiin.

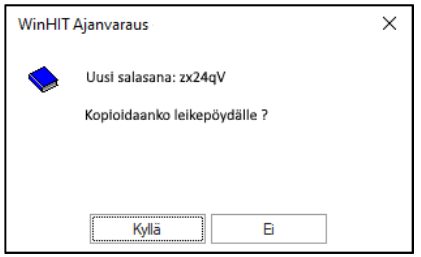

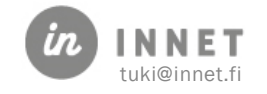

<span id="page-32-0"></span>Hoitohuone- ja Ajanvaraus-ohjelmien päävalikot ovat ohjelmien yläreunassa.

```
WinHIT Ajanvaraus - Työaika
KÄYTTÖ HENKILÖKUNTA ASIAKAS LASKUTUS YLLÄPITO LOMAKKEET RAPORTIT SELAIN KIELI NÄYTÄ OHJE
```
# <span id="page-32-1"></span>15.1. Käyttö

Ajanvaraus-ohjelman Käyttö-valikosta voidaan muuttaa tulostimen asetuksia ja käynnistää Hoitohuone- ja Ylläpito-ohjelmat.

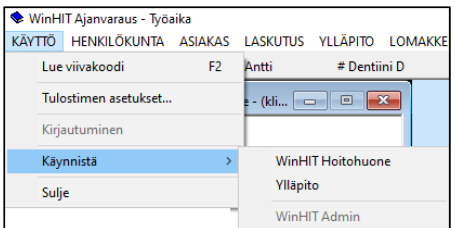

# <span id="page-32-2"></span>15.2. Henkilökunta

Ajanvaraus-ohjelman Henkilökunta-valikosta löytyvät mm. Työajan suunnittelu, Recall sekä Vapaiden aikojen haku. Lisäksi valikossa on aputoimintoja ja Henkilölistaukset-raportti.

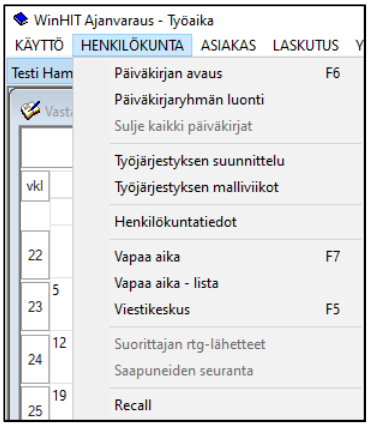

### <span id="page-32-3"></span>15.2.1. Työjärjestyksen suunnittelu

Työjärjestys-ikkunassa voidaan luoda työaikaa, malliviikkoja, tarkastella halutun huoneen tai hoitolan työaikoja ja seurata suunnitellun työn tuntimääriä.

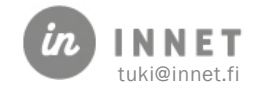

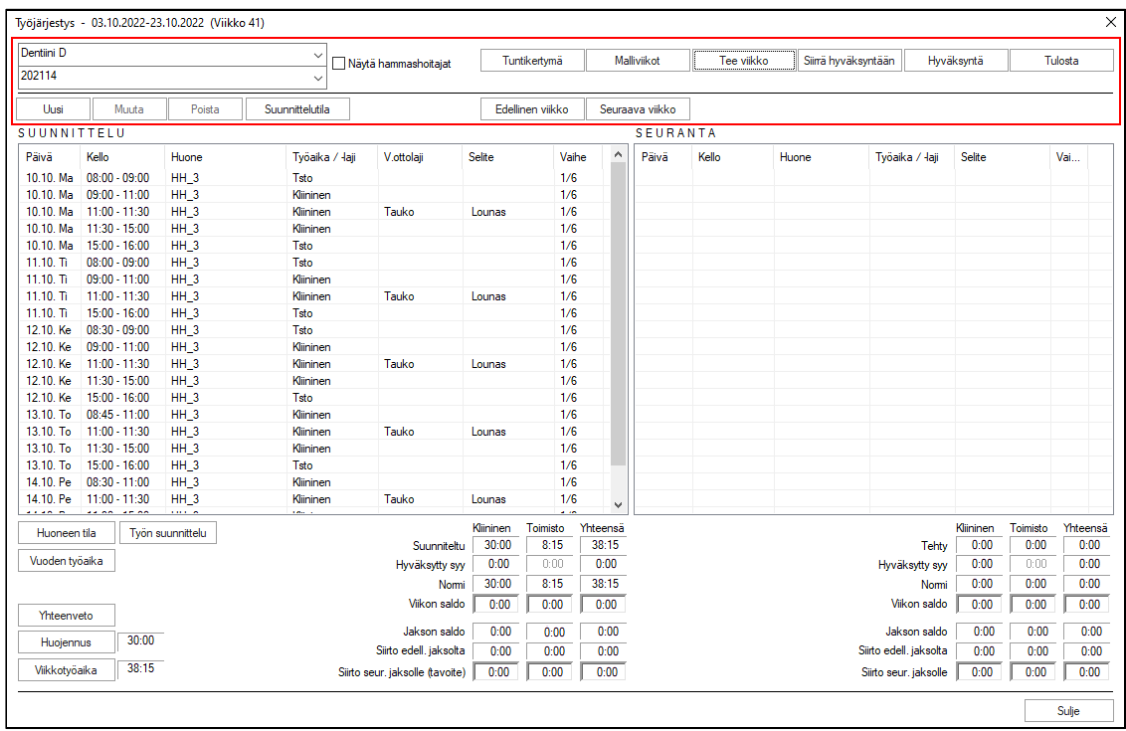

#### <span id="page-33-0"></span>15.2.2. Työjärjestyksen malliviikot

Malliviikko toimii työjärjestyksen yksittäisen viikon luonnoksena. Malliviikko, samoin kuin työjärjestys, koostuu aikapaloista, joilla vastaanottoaika yksilöidään.

Koska malliviikkoja voidaan tehdä 8 kpl, on työjärjestyksen luonti nopeaa ja joustavaa. Malliviikko voidaan kopioida halutulle aikavälille suunniteltaessa työjärjestystä. Malliviikkojen käyttö työjärjestyksen pohjana ei estä työjärjestyksen muokkausta.

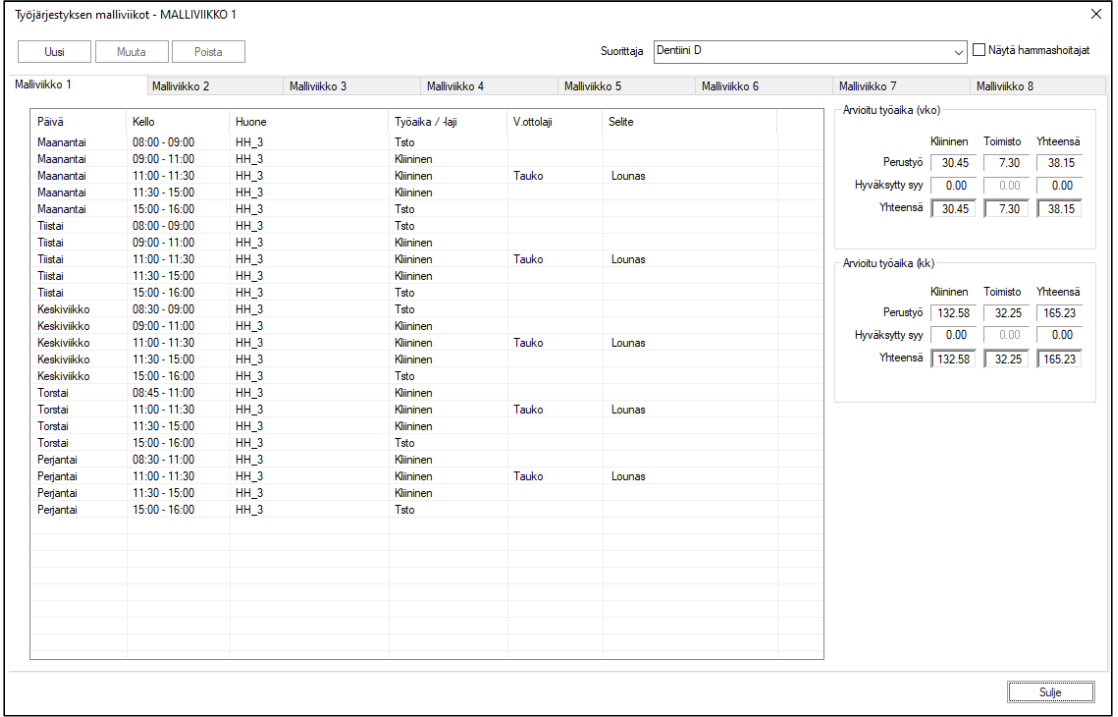

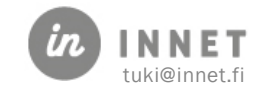

# <span id="page-34-0"></span>15.3. Asiakas

Asiakas-valikosta löytyvät kaikki asiakkaan tietoihin liittyvät tiedot, lisäksi valikosta pääsee Jonot- sekä Mallit ja kojeet -toimintoon.

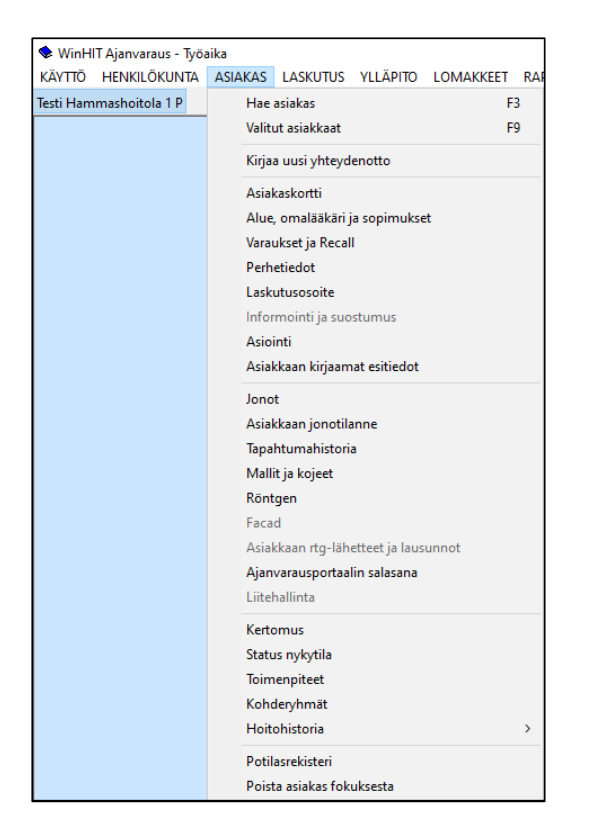

### <span id="page-34-1"></span>15.3.1. Asiakaskortti

Asiakaskortti sisältää lähes kaiken tarvittavan tiedon asiakkaasta ja hänen hoitonsa kulusta. Asiakaskortin tiedot esitellään eri välilehdillä:

```
Asiakaskortti Alue, omalääkäri ja sopimukset Varaukset ja Recall Perhetiedot Laskutusosoite
```
#### <span id="page-34-2"></span>15.3.2. Alue, omalääkäri ja sopimukset

Välilehdellä määritellään mm. asiakkaan hoitola, huone ja suorittajat, toinen laskutusosoite sekä ostopalvelusopimus.

#### <span id="page-34-3"></span>15.3.3. Varaukset ja Recall

Välilehdellä näkyvät asiakkaan varatut ajat systeemipäivästä alkaen ja välilehden alaosassa asiakkaan kutsumerkinnät.

#### <span id="page-34-4"></span>15.3.4. Perhetiedot

Välilehdellä voidaan määritellä asiakkaan perhetiedot, esim. huoltaja.

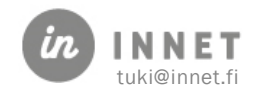

#### <span id="page-35-0"></span>15.3.5. Laskutusosoite

Välilehdellä voidaan määritellä asiakkaan laskutusosoite.

#### <span id="page-35-1"></span>15.3.6. Jonot

Jonot-ikkunassa voidaan tarkastella hoitohuoneen asiakasjonoja sekä päähenkilön jonotushistoriaa.

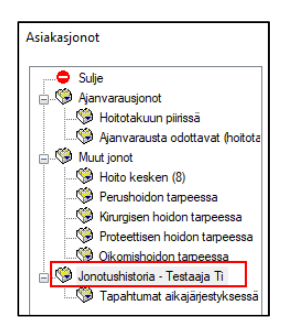

#### <span id="page-35-2"></span>15.3.7. Yhteydenotot ja luovutusloki

Tapahtumahistoria-ikkunassa voidaan tarkastella kaikkia yhteydenottoja, valitun asiakkaan tai suorittajan yhteydenottoja tai tarkastella potilastietojen luovuttamista kolmansille osapuolille.

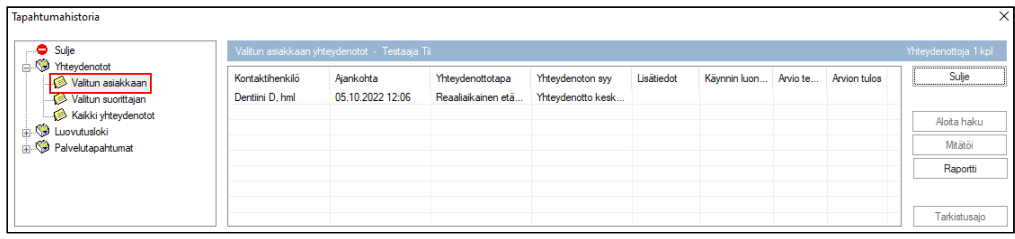

#### <span id="page-35-3"></span>15.3.8. Mallit ja kojeet

Mallit ja kojeet -ikkunassa voidaan tarkastella päähenkilön tai kaikkien asiakkaiden malleja tai kojeita, kuten kipsimalleja, proteeseja ja röntgenkuvia.

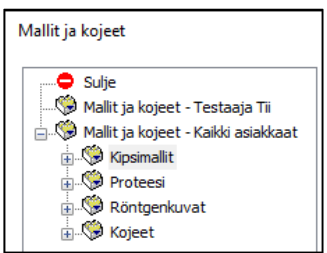

#### <span id="page-35-4"></span>15.3.9. Kutsu huoneeseen

Asiakas-valikon kautta voidaan kutsua asiakas huoneeseen. Kutsu huoneeseen toiminnolla on myös pikapainike F8. (Käytössä vain Akseli-kutsujärjestelmän kanssa).

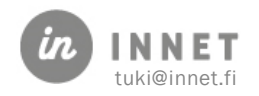

# <span id="page-36-0"></span>15.4. Laskutus

Laskujen käsittely voidaan avata joko Laskutus-ylävalikosta tai painamalla pikapainiketta F4. Laskujen käsittelyn kautta voidaan seurata organisaation suunterveydenhuollon laskutusta.

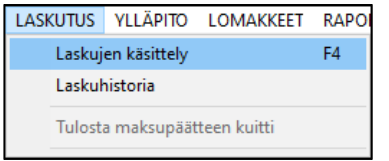

# <span id="page-36-1"></span>15.5. Ylläpito

Ylläpito-valikossa on pääkäyttäjien toimintoja.

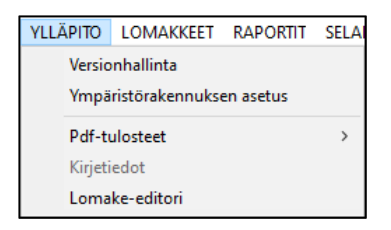

# <span id="page-36-2"></span>15.6. Lomakkeet

Lomakkeet-valikossa ovat kaikki hoitoon liittyvät lomakkeet ja resepti.

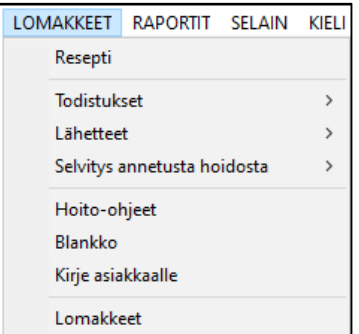

#### <span id="page-36-3"></span>15.6.1. Resepti

Lomakkeet-ylävalikon Resepti-valinta avaa tyhjän resepti-lomakepohjan.

Resepti-lomakkeelle tulee automaattisesti valitun asiakkaan nimi, syntymäaika, suorittajan nimi, sv-numero ja reseptin kirjauksen aika ja paikka. Uuden reseptin teossa on asetettu oletuksena ruksi kohtaan Sairauden hoito. Reseptiin lisätään yhteystiedot. Lomake on suurelta osin sähköisesti käytettävissä.

#### <span id="page-36-4"></span>15.6.2. Todistukset

Todistuksista löytyvät kaikki hoitoon liittyvät todistukset.

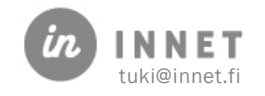

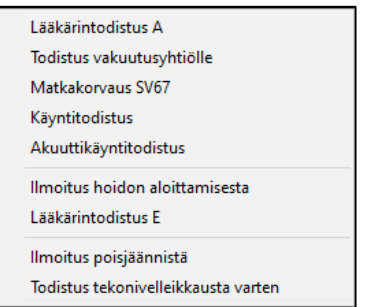

- Lääkärintodistus A: Lääkärintodistus A on tarkoitettu lyhytaikaisesta sairaudesta johtuvaan työkyvyttömyyden osoittamiseen.
- Todistus vakuutusyhtiölle: Todistus / Hoitoehdotus-pohja hammas- ja leukatapaturmasta vakuutusyhtiötä varten.
- Matkakorvaus SV67: Matkakorvaustodistus erityisajoneuvon käytön tarpeesta.
- Käyntitodistus: Käyntitodistus-listalta voidaan valita tarvittavat käynnit tulosteeseen.
- Akuuttikäyntitodistus: Tulostettavaan akuuttikäyntitodistukseen voidaan valita joko yksi tai useampi käynti.
- Ilmoitus hoidon aloittamisesta: (Asiakasmaksulaki b §) ilmoitus työtapaturmasta, ilmenneestä ammattitaudista sekä liikennevahingosta.
- Lääkärintodistus E: Sähköinen lääkärintodistus tapaturmasta tai sairaudesta.
- Ilmoitus poisjäännistä: Ilmoitus poisjäännistä -listalta voidaan valita tarvittavat käynnit. Voidaan postittaa asiakkaalle tai asiakkaan huoltajalle.
- Todistus tekonivelleikkausta varten: Tekonivelleikkausta varten tulostettavaan todistukseen valitaan hoitola, suorittaja ja luontipäivä.

#### <span id="page-37-0"></span>15.6.3. Lähetteet

Lähetteistä löytyvät kaikki hoitoon liittyvät tulostettavat lähetepohjat.

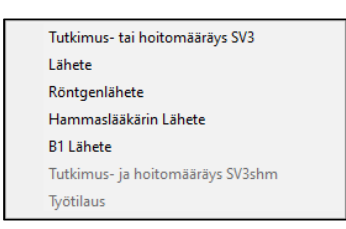

- Tutkimus- tai hoitomääräys SV3: Tulostettavaan korvaushakemuspohjaan kirjataan lääkärin määräämät tutkimus- tai hoitotoimenpiteet.
- Lähete: Hammaslääkärin tulostettava lähetepohja.
- Röntgenlähete: Tulostettava lähetepohja röntgen kuviin.
- Hammaslääkärin lähete: Hammaslääkärille suunnattu tulostettava lähetepohja, johon voi hakea tietoja suoraan asiakkaan hoitokertomuksesta.
- B1 lähete: Tulostettava B1 sairaalalähete.

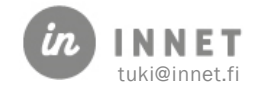

#### <span id="page-38-0"></span>15.6.4. Selvitys annetusta hoidosta

Selvitys annetusta hoidosta sisältää tarvittavat selvityspohjat annetusta hoidosta.

Selvitys SV126: Kelan virallinen selvityspohja hammaslääkärin / erikoishammaslääkärin antamasta hoidosta ja perityistä palkkioista.

Selvitys annetusta hoidosta: Tulostettava selvityspohja potilaan saamasta hoidosta ja jatkohoidosta.

#### <span id="page-38-1"></span>15.6.5. Hoito-ohjeet

Hoito-ohjeet -valinta avaa tiedostonhakuikkunan, josta valitaan haluttu tekstipohja ja painetaan Avaa-painiketta.

Tekstipohjat on tallennettu siten, että kaikilta työasemilta voidaan käyttää niitä. Hoito-ohje tulostuu asiakkaan osoitteella varustettuna siten, että se soveltuu postitettavaksi standardissa ikkunakuoressa.

#### <span id="page-38-2"></span>15.6.6. Blankko

Blankko-valinta avaa Valitse otsaketiedot -ikkunan, jossa voidaan lisätä tulosteelle haluttu tunniste ja hoitola.

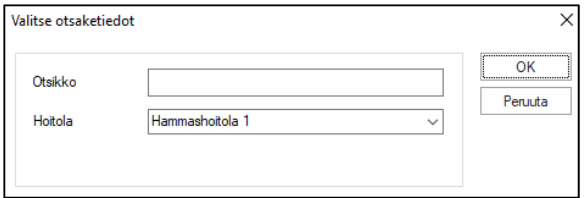

#### <span id="page-38-3"></span>15.6.7. Lomakkeet (pdf-muotoiset lomakkeet)

PDF-muotoiset lomakkeet voidaan ottaa käyttöön yhdessä In Net Oy:n tuen kanssa. Kun PDF-muotoiset Lomakkeet on otettu käyttöön, voidaan lomakkeita täyttää ohjelmassa, sähköisesti.

PDF-muotoisten lomakkeiden täyttäminen aloitetaan valitsemalla asiakas. Kun asiakas on valittu, avataan Lomakkeet-ikkuna valitsemalla ylävalikosta Lomakkeet – Lomakkeet. PDFmuotoisista lomakkeista löytyvät samat lomakkeet kuin aiemmin käytössä olleissa ns. vanhoissa lomakkeissa oli.

Jotta PDF-muotoisia lomakkeita voidaan tarkastella, tulee ensin valita asiakas. Kun asiakas on valittu, aktivoituu Lomakkeet-vaihtoehto ja Lomakkeet-ikkuna voidaan avata.

Aloita täyttö -painikkeesta ohjelma täyttää osan lomakkeen tiedoista.

Lomakkeet voidaan tallentaa luonnoksena, mikäli esim. lomakkeen täyttämistä jatketaan myöhemmin.

Kun lomake on täytetty, painetaan Hyväksy ja Tulosta -painiketta, jolloin lomake tulostuu.

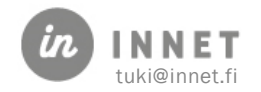

#### <span id="page-39-0"></span>15.6.8. Lomakkeet - Todistus leikkausta varten

PDF-muotoisissa lomakkeissa on mukana myös Todistus leikkausta varten.

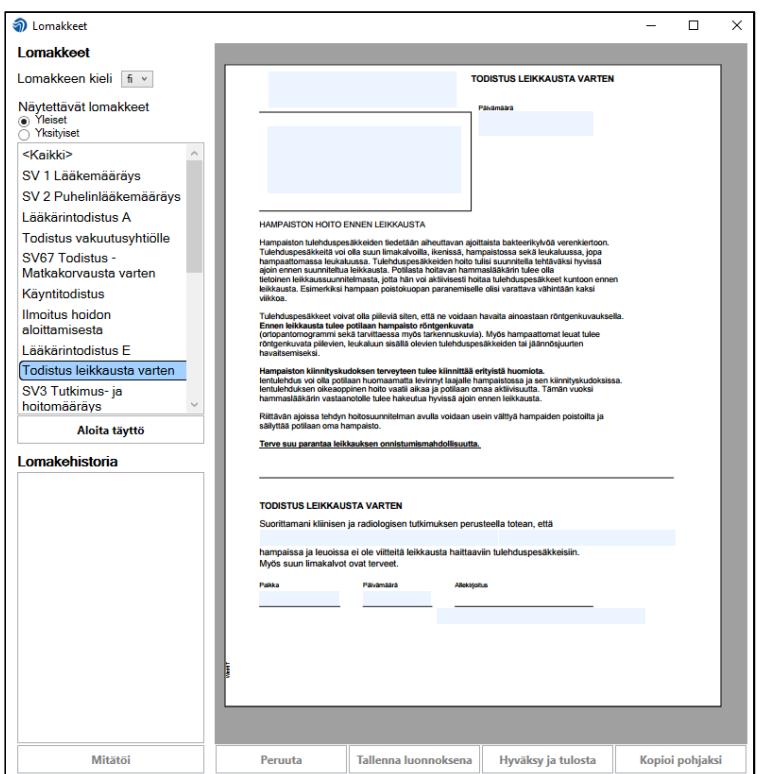

# <span id="page-39-1"></span>15.7. Raportit

Raportit-ylävalikosta löytyvät mm. Henkilölistaus ja Kuittaamattomat käynnit.

### <span id="page-39-2"></span>15.7.1. Kuittaamattomat käynnit

Kuittaamattomat käynnit -ikkunassa voidaan hakea kuittaamattomia käyntejä tietyltä aikaväliltä, mm. suorittajan omalääkäriasiakkaiden käyntejä, huonekohtaisia käyntejä tai suorittajan päiväkirjan asiakkaiden käyntejä.

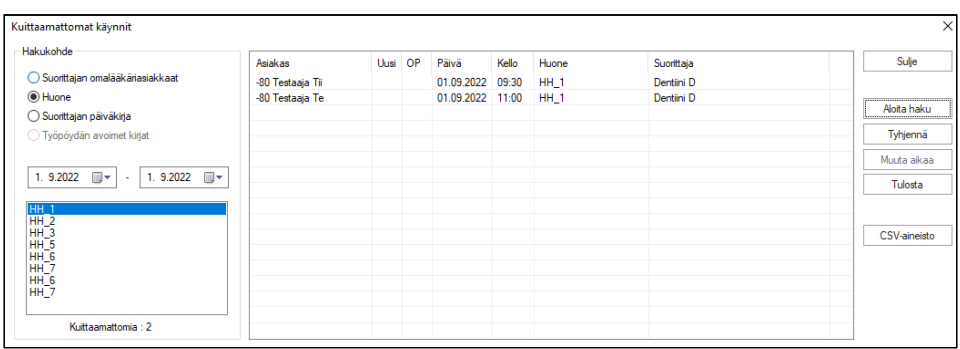

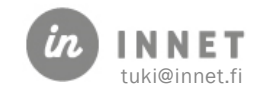

# <span id="page-40-0"></span>15.8. Näytä

Näytä-valikosta löytyvät aktiivisen hoitolan valinta, näytettävän suorittajaryhmän valinta sekä Mukauta työpöytä, josta pääsee muuttamaan työpöydän väriasetuksia.

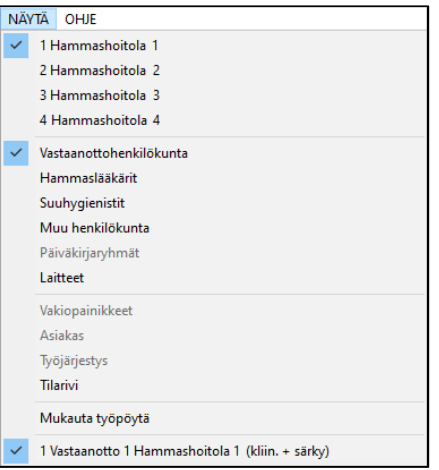

# <span id="page-40-1"></span>15.9. Ohje

Ohje-valikosta löytyy lisätietoja ohjelmistosta.

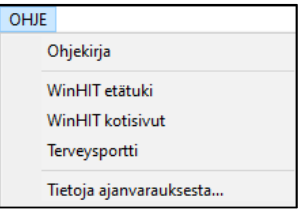

- Ohjekirja: Avaa erillisen selainikkunan WinHIT-käyttöohjeille.
- WinHIT etätuki: Avaa etätuki-ikkunan, jossa on tukihenkilölle annettava ID-tunnus yhteyden avaamiseksi.
- WinHIT kotisivut: Avaa oletusselaimella [http://www.winhit.fi](http://www.winhit.fi/) -sivuston.
- Terveysportti: Avaa oletusselaimella Terveysportti-sivuston sisäänkirjautumisikkunan.
- Tietoja ajanvarauksesta… : Avaa Ajanvaraus-ohjelman tietoikkunan.

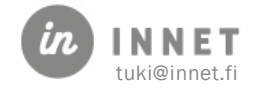

# <span id="page-41-0"></span>16. RECALL

Recall-ohjelma käynnistetään Ajanvaraus-ohjelman Henkilökunta-ylävalikosta valitsemalla Recall.

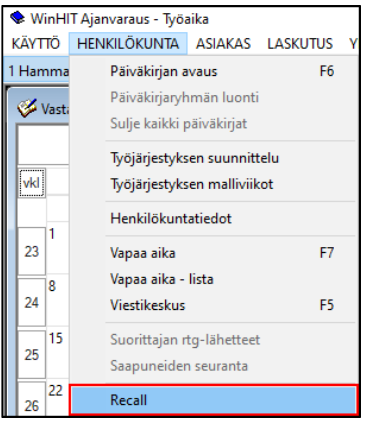

Kutsuohjelmassa on eriytetty asiakashaku, varsinainen ajan varaaminen ja kutsun tulostus. Kutsuttavat voidaan hakea yhdeltä suorittajalta ja hoitolalta, mutta kutsuttavan aika voidaan ohjata toiselle suorittajalle ja eri hoitolaan.

- Hoitolan antama aika: Asiakkaalle lähetetään aikavaraus (aktiivikutsu).
- Asiakkaan varaama aika: Asiakas varaa itse haluamansa ajan hoitoon (passiivikutsu).

### <span id="page-41-1"></span>16.1. Recall-määritys

Asiakkaan recall sisältää kolme vaihetta.

- Recall on määritelty, kun se on laitettu asiakaskortille. Määrittelyn jälkeen recall odottaa ajoa.
- Recall on ajettu, kun asiakkaalle on lähetetty kutsukirje tai aika. Ajon jälkeen recall odottaa kuittausta.
- Recall on kuitattu, kun suorittaja merkitsee käynnin kuittauksen yhteydessä recallkäynnin toteutuneeksi.

Normaalisti recall-käyntien ajanvaraukset tehdään suoraan recall-ohjelmasta. Mikäli asiakkaille halutaan varata ajat käsin, voidaan ajotapahtumien kautta tulostaa kutsukirjeet käsin varatuille ennakkovarauksille.

# <span id="page-41-2"></span>16.2. Recall-kutsujen lähettäminen

Käynnistetään Recall-ohjelma valitsemalla Henkilökunta-ylävalikosta - Recall.

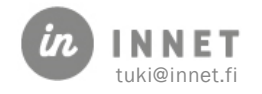

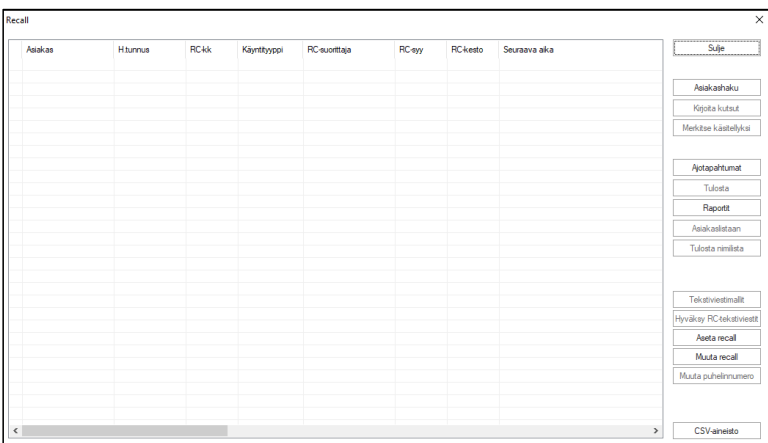

Recall käynnistyy tyhjään asiakaslista-näkymään. Listan oikeassa reunassa ovat toimintopainikkeet. Toimintopainikkeiden kautta voidaan suorittaa asiakashaku, tarkastella menneitä ajotapahtumia ja ajaa Recall-raportteja.

Kun asiakkaat on haettu Asiakashaku-painikkeella, voidaan asiakkaille kirjoittaa kutsut, tulostaa asiakas- ja aika-listoja ja tallentaa aikalistoja CSV-muotoisena.

# <span id="page-42-0"></span>16.3. Asiakashaku

Asiakashaku-ikkunasta valitaan hakuehdot, joiden perusteella asiakkaat valitaan listalle.

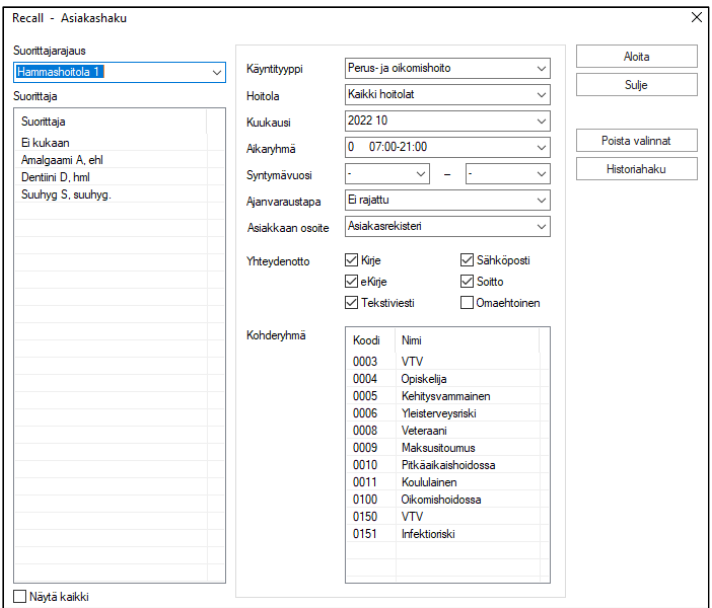

#### Recall – Asiakashaku -ikkunan toiminnot:

- Aloita-painike: Aloittaa asiakashaun valituilla hakuehdoilla.
- Sulje-painike: Sulkee asiakashaun.
- Poista valinnat -painike: Poistaa kaikki hakuehdot.
- Historiahaku-painike: Avaa historiahaku-ikkunan, jossa voidaan tehdä uudestaan vanhoja hakuja.

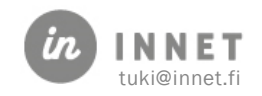

- Suorittajarajaus: Voidaan valita hoitola, jonka suorittajat tulevat näkyviin alla olevaan suorittaja-listaan.
- Suorittaja: Suorittajia voidaan valita yksi tai useampi esim. hiirellä maalaamalla.
- Käyntityyppi: Asiakkaat valitaan valitun käyntityypin (perushoito, oikomishoito ja oikomishoidon arviointi) perusteella. Perus- ja oikomishoito hakee asiakkaat, joiden käyntityyppi on jompikumpi näistä.
- Hoitola: Asiakkaat valitaan vain valitun hoitolan perusteella.
- Kuukausi: Asiakkaat haetaan vain valitun kuukauden, vuoden tai vuoden/kuukauden perusteella. Kaikki RC asiakkaat -valinnalla haetaan suorittajan tai suorittajien kaikki Recall-asiakkaat.

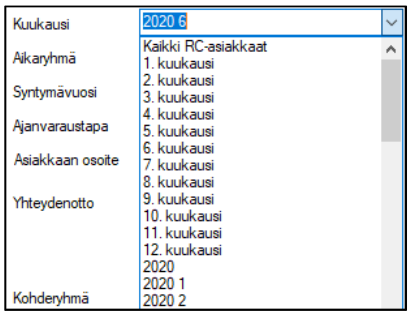

- Aikaryhmä: Asiakkaat haetaan vain valitun aikaryhmän perusteella. Aikaryhmä 0 tarkoittaa kaikkien aikaryhmien perusteella hakemista.
- Syntymävuosi: Listalle haetaan vain asiakkaat, joiden syntymävuosi on valittujen vuosien sisällä.
- Kutsutyyppi: Listalle haetaan vain asiakkaat, joiden kutsutyyppi on jokin valituista. Ei rajattu -valinta hakee listalle kaikkien kutsutyyppien asiakkaat.
- Asiakkaan osoite: Listalle haetaan vain asiakkaat, joiden osoite löytyy valitusta rekisteristä.
- Yhteydenotto: Listalle haetaan vain asiakkaat, joiden yhteydenottotyyppi on jokin valituista tyypeistä.
- Kohderyhmä: Listalle haetaan vain asiakkaat, jotka kuuluvat johonkin valittuun kohderyhmään.

# <span id="page-43-0"></span>16.4. Asiakkaiden valitseminen

Onnistuneen asiakashaun jälkeen avautuu lista asiakkaista.

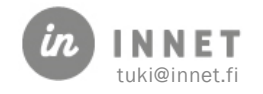

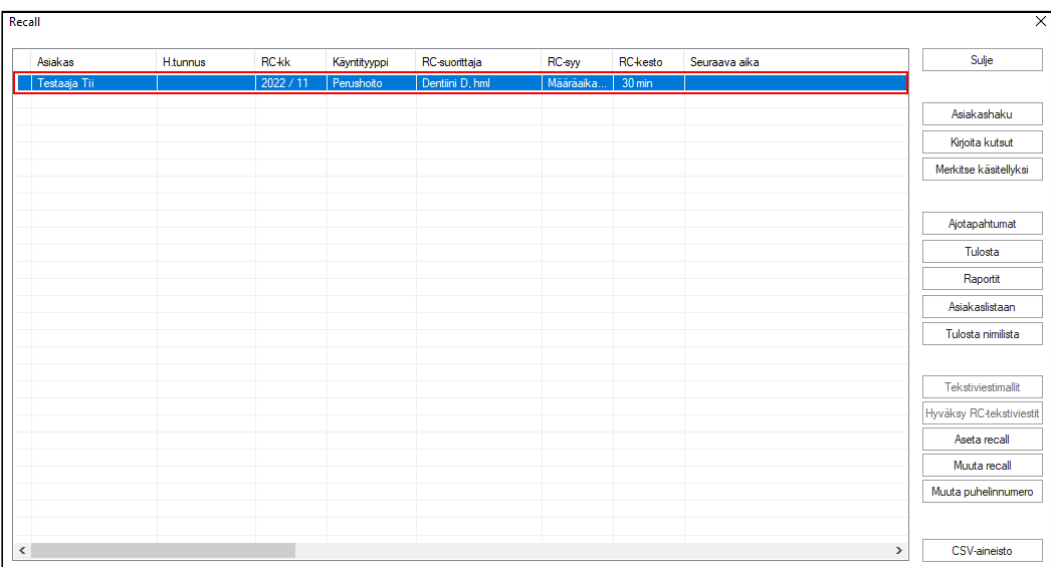

Valitaan listalta asiakkaat. Ne asiakkaat, joilla on jo aika, voidaan lajitella omaksi ryhmäkseen klikkaamalla ikkunan sarakeotsikkoa Seuraava aika. Näin listalla näkyvät allekkain ne asiakkaat, joilla ei ole aikavarausta.

Recall-ikkunan asiakaslistaa voidaan järjestellä lajittelemalla listaa sarakeotsikoiden mukaisesti esim. aakkosjärjestykseen.

Kaikki asiakkaat voidaan merkitä aktiivisiksi klikkaamalla listan ensimmäistä riviä ja painamalla shift-painike pohjaan ja klikkaamalla listan viimeistä riviä.

# <span id="page-44-0"></span>16.5. Kutsujen kirjoituksen ja aikojen varauksen ehdot

Kun asiakkaat on haettu ja valittu listalta, aktivoituu Kirjoita kutsut -painike. Sitä painamalla voidaan valita ehdot, joiden mukaan asiakkaiden kutsut kirjoitetaan.

Suurin osa ehdoista tulee asiakkaan Recall-määritysten mukaisesti. Asiakkaan omat määritykset voidaan kuitenkin ohittaa, jolloin käytetään kaikille valituille asiakkaille yhteistä määritystä.

Tärkein osa kutsujen kirjoittamisesta on Ajanvaraus-osio.

- Pvm-väli: Kertoo sen ajan, jolle asiakkaiden ajat varataan.
- Ajanvaraustapa: Kertoo, varataanko kaikki ajat pvm-välin alkuun vai tasaisesti kaikille päiville.
- RC-kesto: Kertoo, mille työajalle ajat voidaan varata.

Kun määritykset on annettu, painetaan Aloita-painiketta.

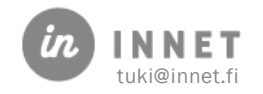

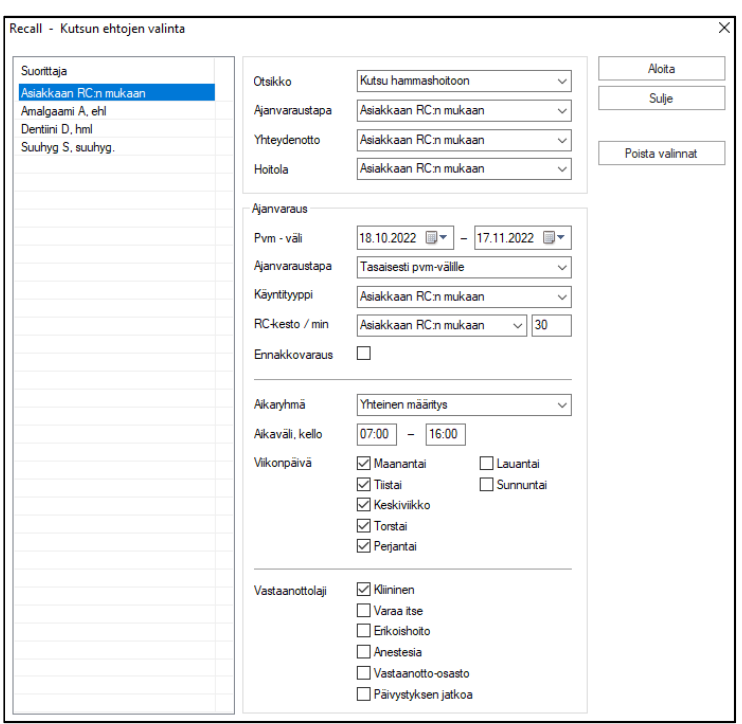

#### Recall – Ajan varaaminen ja kutsun tulostus -ikkunan toiminnot:

- Suorittaja: Suorittajalistalta voidaan valita suorittaja, jolle ajat varataan. Tämä valinta ohittaa asiakkaan Recall-määrityksen suorittajatiedon.
- Otsikko: Kertoo asiakkaalle, millaisesta kutsusta on kyse.
- Ajanvaraustapa: Mikäli ajanvaraustapa on asiakkaan varaama aika, ei asiakkaalle tehdä ajanvarausta. Mikäli kutsutyyppi on hoitolan varaama aika, tehdään asiakkaalle ajanvaraus.
- Yhteydenotto: Yhteydenotto voi olla asiakkaan määrityksen mukainen tai jokin listalta valittu yhteydenottotapa.
- Hoitola: Hoitola voi olla asiakkaan määrityksen mukainen tai jokin listalta valittu hoitola.
- Pvm-väli: Päivämääräväli, jolle Recall-ajat varataan.
- Ajanvaraustapa: Voidaan valita, varataanko kaikki ajat pvm-välin alkuun vai tasaisesti kaikille päiville.
- Käyntityyppi: Voidaan valita asiakkaan käynnin tyyppi.
- RC-kesto / min: Voidaan ohittaa asiakkaan oman määrityksen mukaisen Recallajan pituus.
- Ennakkovaraus: Mikäli Recall-ajoista tehdään ennakkovaraus, tulee asiakkaan vahvistaa aika ennen hoitoa.
- Aikamääritykset:
	- o Aikaryhmä: Kertoo, varataanko ajat asiakkaan Recallin mukaan vai kaikille yhteisellä määrityksellä.
	- o Aikaväli: Määrää aikojen kellonajan.

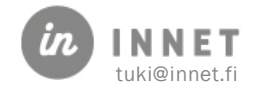

- o Viikonpäivä: Määrää päivät, joille aikoja varataan.
- o Vastaanottolaji: Määrää vastaanottolajin, jolle aikoja saa varata.

# <span id="page-46-0"></span>16.6. Aikojen varaaminen ja kutsujen tulostus

Kun sopivat kutsu- ja ajanvarausehdot on valittu ja on painettu Aloita, kysyy ohjelma kutsutekstiä ja ohjetekstiä, jotka lisätään kutsun loppuun.

Valitaan haluttu kutsutiedosto ja painetaan Avaa.

#### <span id="page-46-1"></span>16.6.1. Ohjetekstin lisääminen

Mikäli kutsujen joukossa on kirjekutsuja, kysyy ohjelma hoito-ohjeiden lisäystä. (Sähköpostikutsuihin ei lisätä hoito-ohjeita.)

Mikäli ohje halutaan lisätä, vastataan kysymykseen Kyllä.

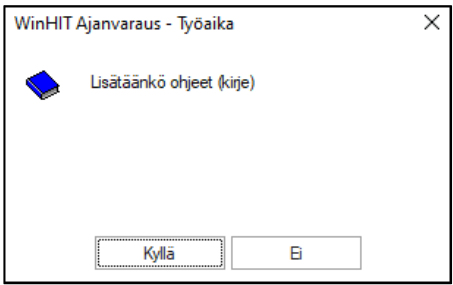

Lopuksi valitaan hoito-ohje tiedosto.

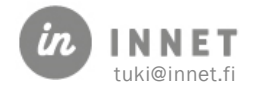